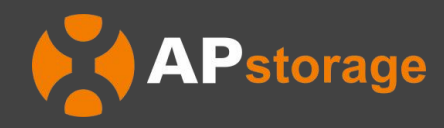

# **APstorage Sea Family ELS Series PCS Installation & User Manual**

(For EMEA&AU)

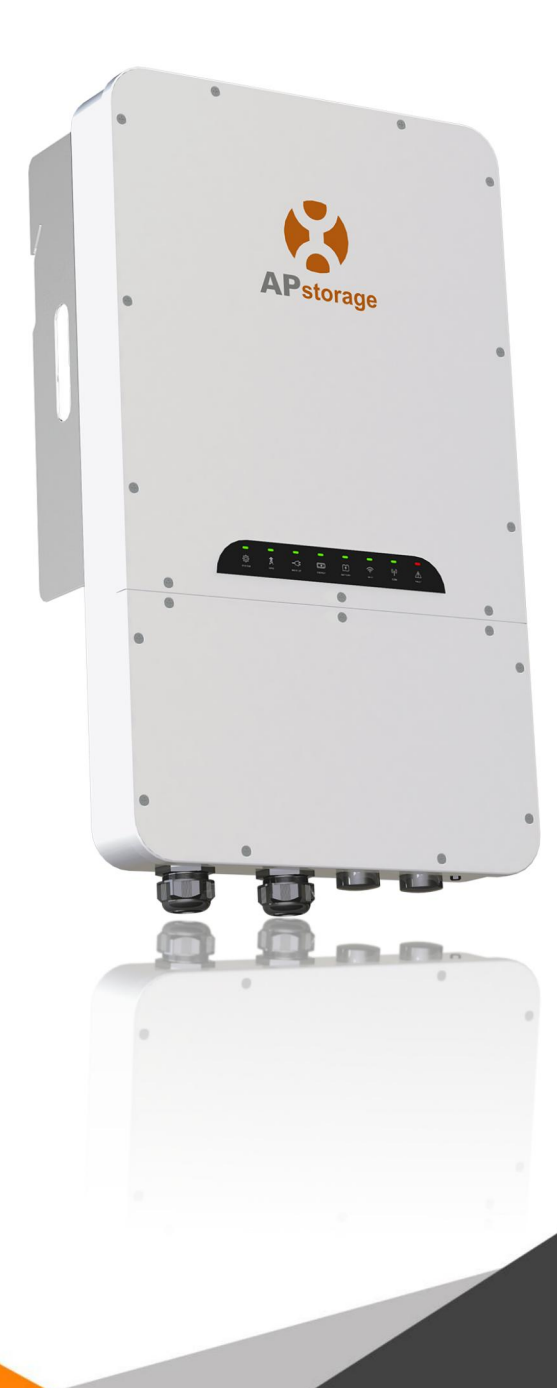

*Rev2.2 2023-02-22 © All Rights Reserved*

# **Table of Contents**

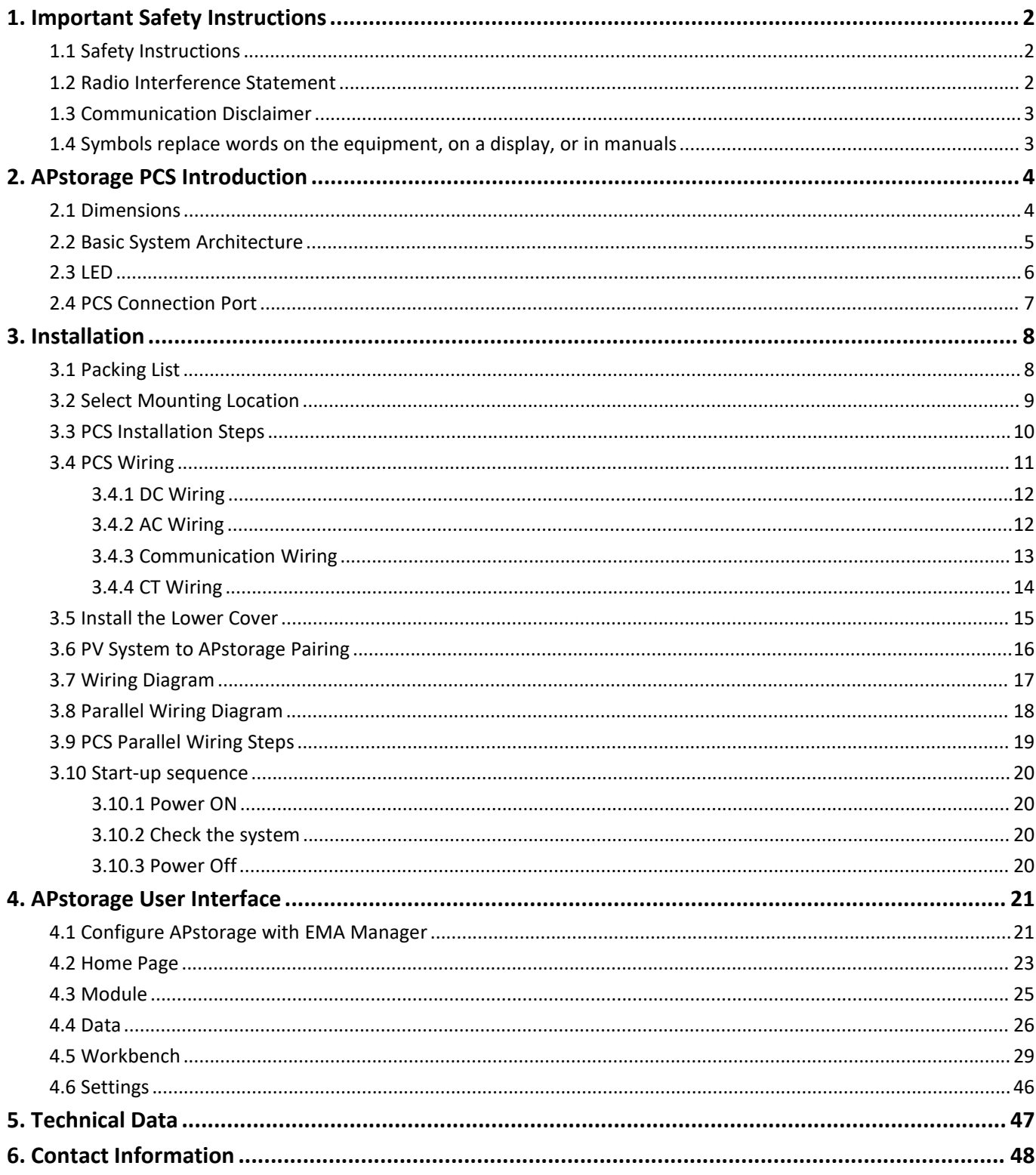

## <span id="page-2-0"></span>**1. Important Safety Instructions**

This manual contains important instructions to be followed during installation and maintenance of the APstorage PCS. To reduce the risk of electrical shock and ensure the safe installation and operation of the APstorage PCS, the following symbols appear throughout this document to indicate dangerous conditions and important safety instructions.

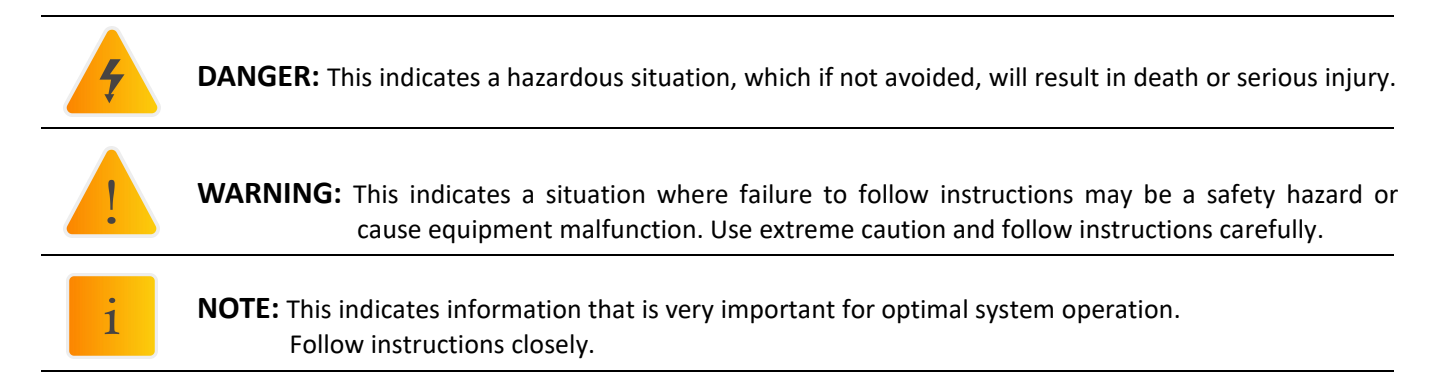

### <span id="page-2-1"></span>**1.1 Safety Instructions**

**IMPORTANT SAFETY INSTRUCTIONS. SAVE THESE INSTRUCTIONS.** This guide contains important instructions that you must follow during installation and maintenance of the PCS. Failing to follow any of these instructions may void the warranty. Follow all of the instructions in this manual. These instructions are key to the installation and maintenance of the APstorage PCS. These instructions are not meant to be a complete explanation of how to design and install APstorage PCSs. All installations must comply with national and local electrical codes and standards.

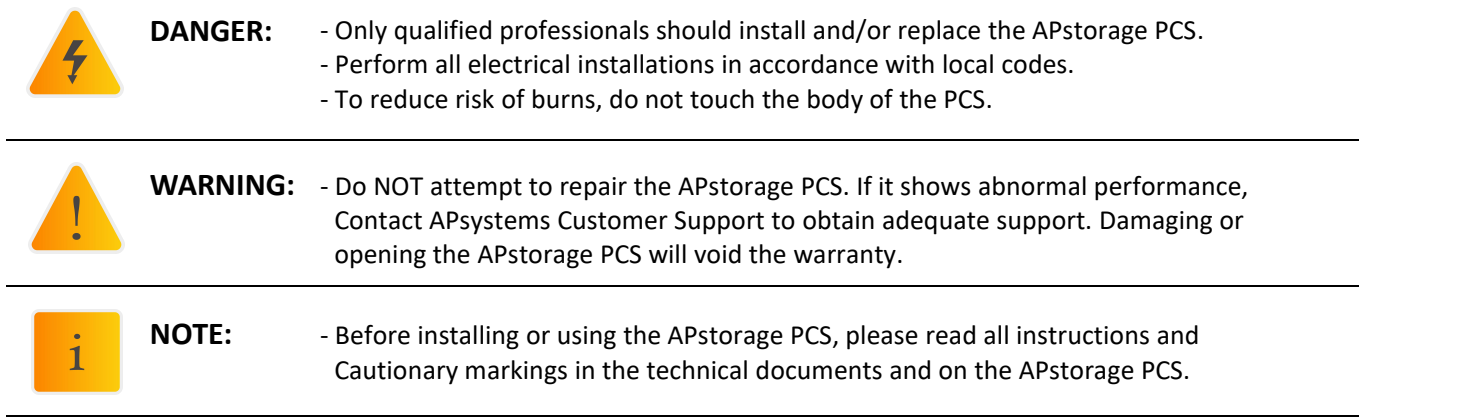

### <span id="page-2-2"></span>**1.2 Radio Interference Statement**

This equipment could radiate radio frequency energy which might cause interference to radio communications if you do not follow the instructions when installing and using the equipment. But there is no guarantee that interference will not occur in a particular installation. If this equipment causes interference to radio or television reception, the following measures might resolve the issues:

- A) Relocate the receiving antenna and keep it well away from the equipment.
- B) Consult the dealer or an experienced radio / TV technician for help.

Changes or modifications not expressly approved by the party responsible for compliance may void the user's authority to operate the equipment.

## **1. Important Safety Instructions**

### <span id="page-3-0"></span>**1.3 Communication Disclaimer**

The EMA system provides a friendly interface to monitor the working status of the whole energy storage system. At the same time, it can also help to locate problems during system maintenance. If communication has been lost for more than 24 hours, please contact the technical support of APsystems.

### <span id="page-3-1"></span>**1.4 Symbols replace words on the equipment, on a display, or in manuals**

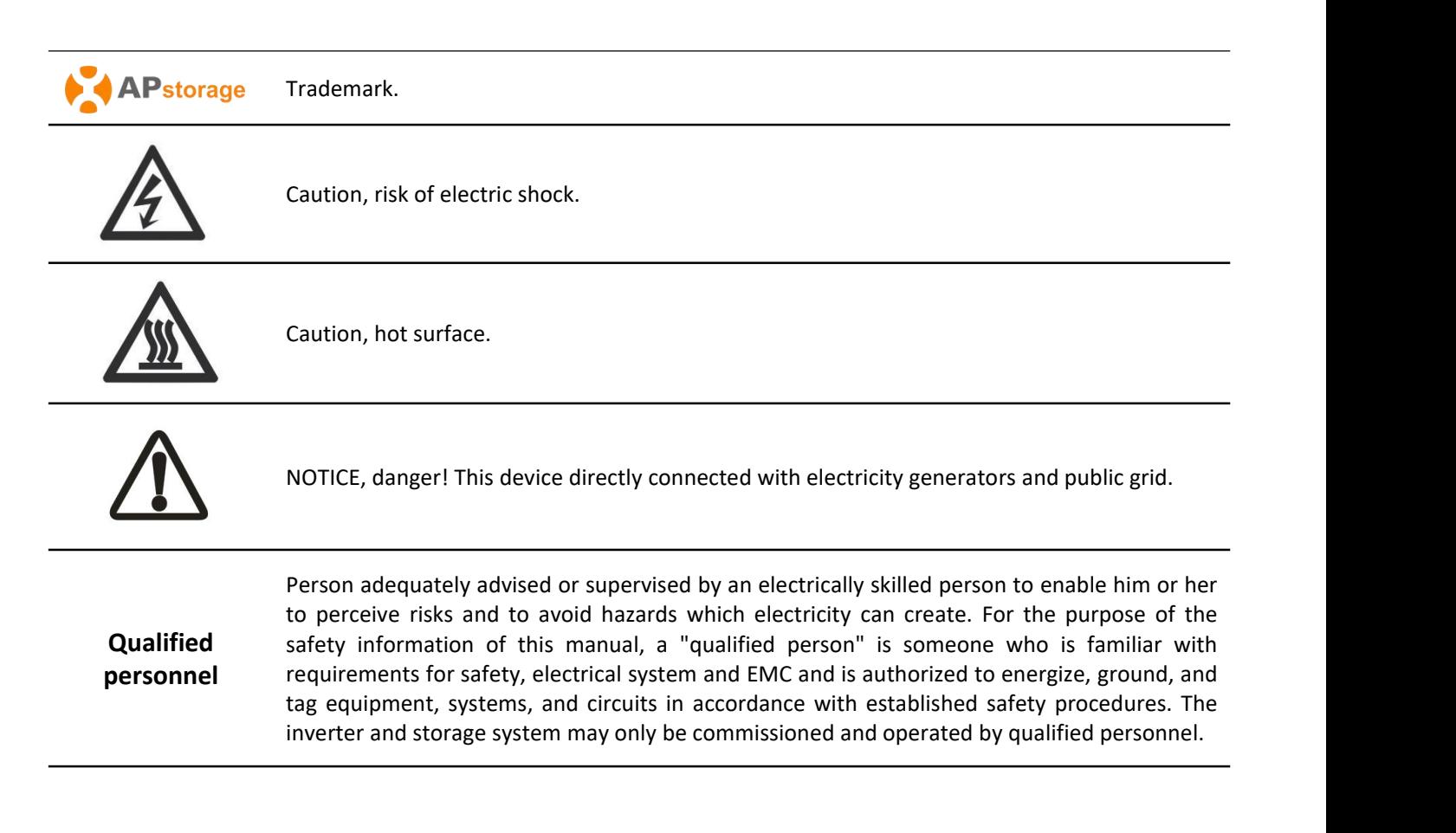

### <span id="page-4-0"></span>**ELS series PCS is APtorage's Sea family product and the PCS is a battery Power Conversion System.**

APsystems PCS, together with a compatible battery (not offered by APsystems), becomes a complete and independent AC coupling storage solution for residential PV installations. It can be used with any new or already installed PV systems without changing equipment in place.

Power Conversion System (PCS)

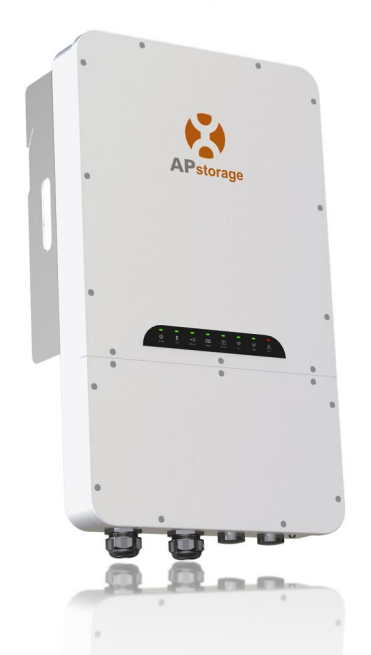

One PCS can be connected up to 20kWh compatible battery (see battery compatibility list). When multiple battery packs are connected, they need to be connected in parallel .(see connection diagram in the Battery User Manual)

APstorage will help home-owners to optimize their utility bill, offering full flexibility to manage their Electrical consumption. Several modes are available. (Backup power supply mode, Self-consumption mode and Advanced mode)

### <span id="page-4-1"></span>**2.1 Dimensions**

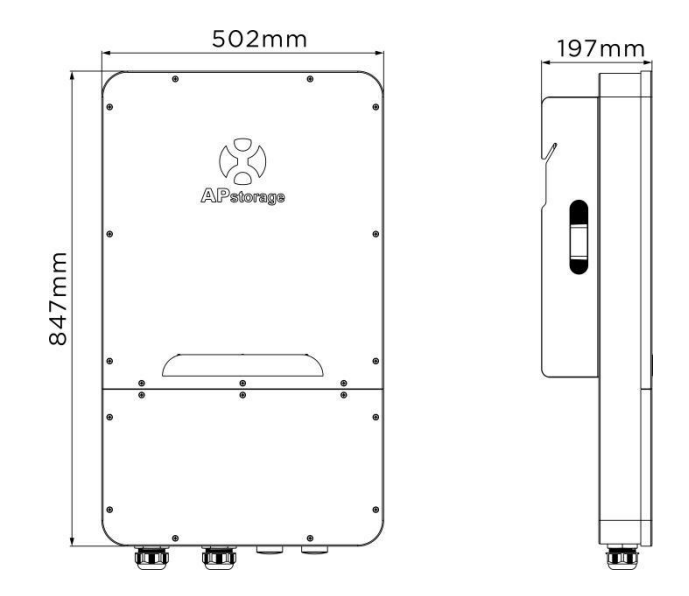

### <span id="page-5-0"></span>**2.2 Basic System Architecture**

A typical APstorage system includes two main elements:

**APstorage PCS, which is a smart battery Power Conversion System.**

The PCS includes an integrated ECU (Energy Communication Unit) to ensure monitoring of the overall system once up and running.

**a compatible Battery pack (see battery compatibility list).**

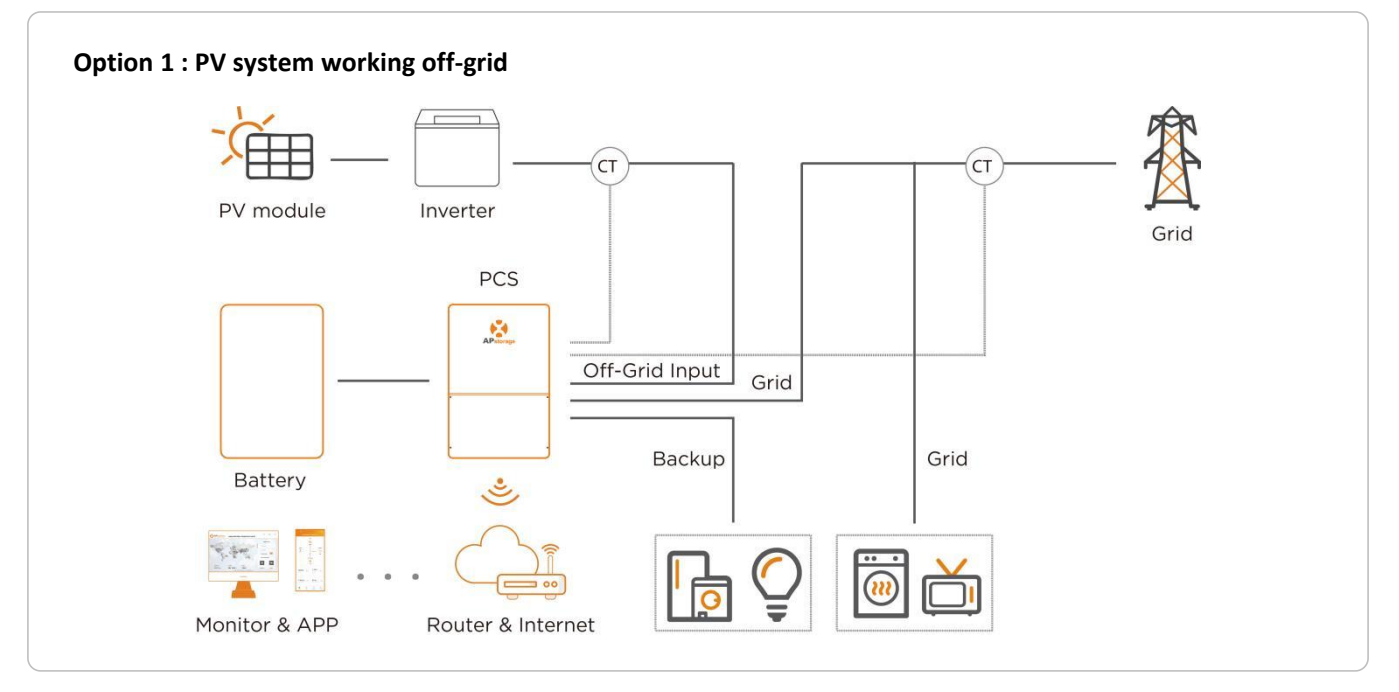

Off grid function only compatible with APsystems DS3 microinverters (fully compatible), as well as QS1 and YC600 microinverters (firmware update required).

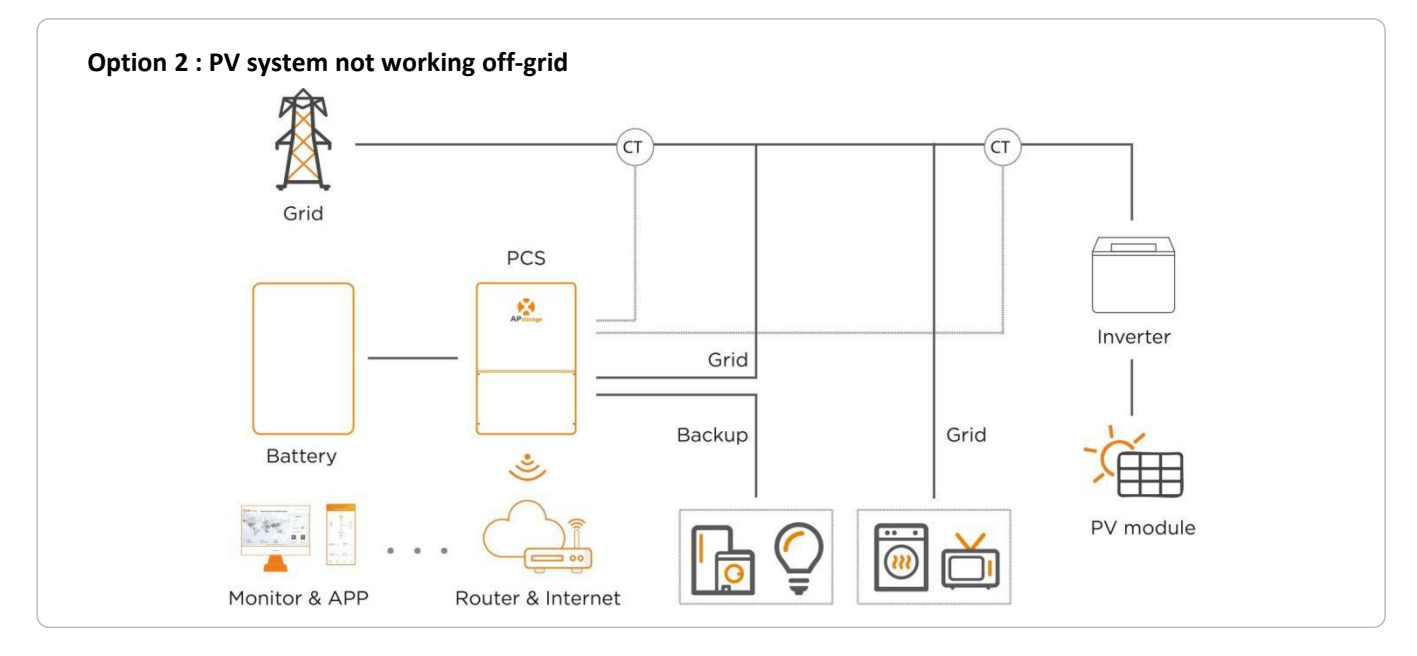

**Option 3 : mix of option 1 and 2 following the conditions above**

NOTE: In a Storage System with APstorage PCS, the battery is one of the key components. Therefore, it is necessary to *keep the installation environment well ventilated, please refer to Battery usermanual.*

### <span id="page-6-0"></span>**2.3 LED**

There are eight LED indicators on the PCS unit, indicating the working state of the PCS.

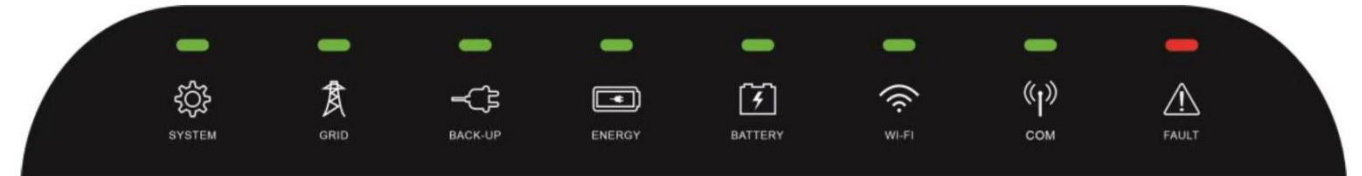

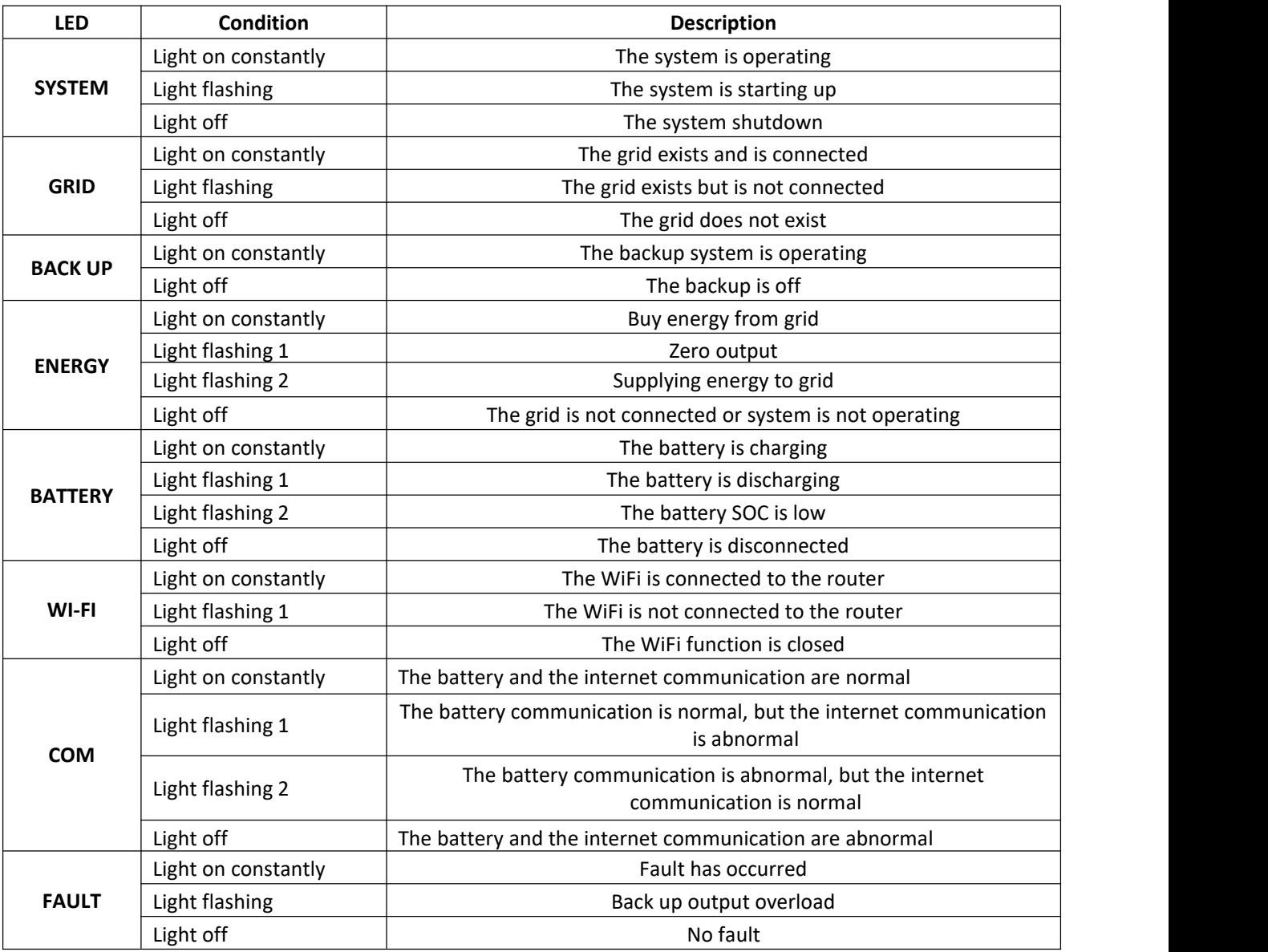

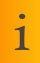

**NOTE:** Light flashing 1: Every 5 seconds light on for 1 second. Light flashing 2: Every 2 seconds light on for 1 second.

### <span id="page-7-0"></span>**2.4 PCS Connection Port**

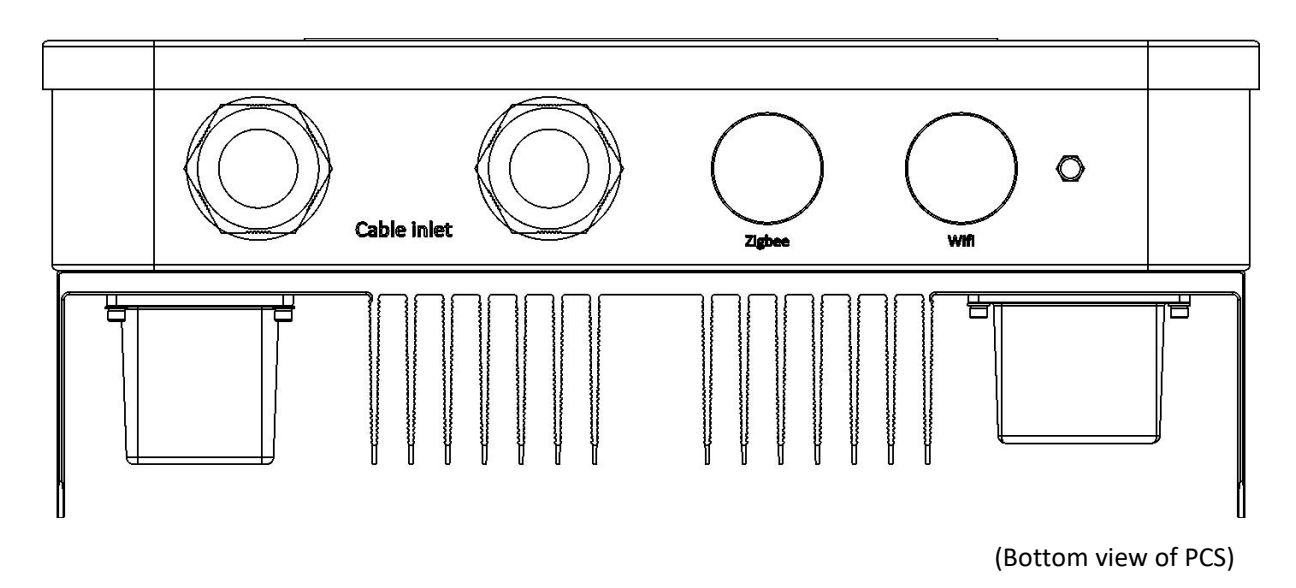

### **Cable Inlet:**

① DC cable: Connect the positive and negative terminals of the battery.

② AC cable: AC grid portis connected to power grid and AC backup port is offgrid output.

③ Internet cable: Connect the Internet port into the router.

④ CT cable: Connect the PV CT or Grid CTcable to the PCS.

(Both cable ports are available)

### **Zigbee:**

Use for Zigbee communication.

### **Wifi:**

Use for Wifi communication.

### <span id="page-8-1"></span><span id="page-8-0"></span>**3.1 Packing List**

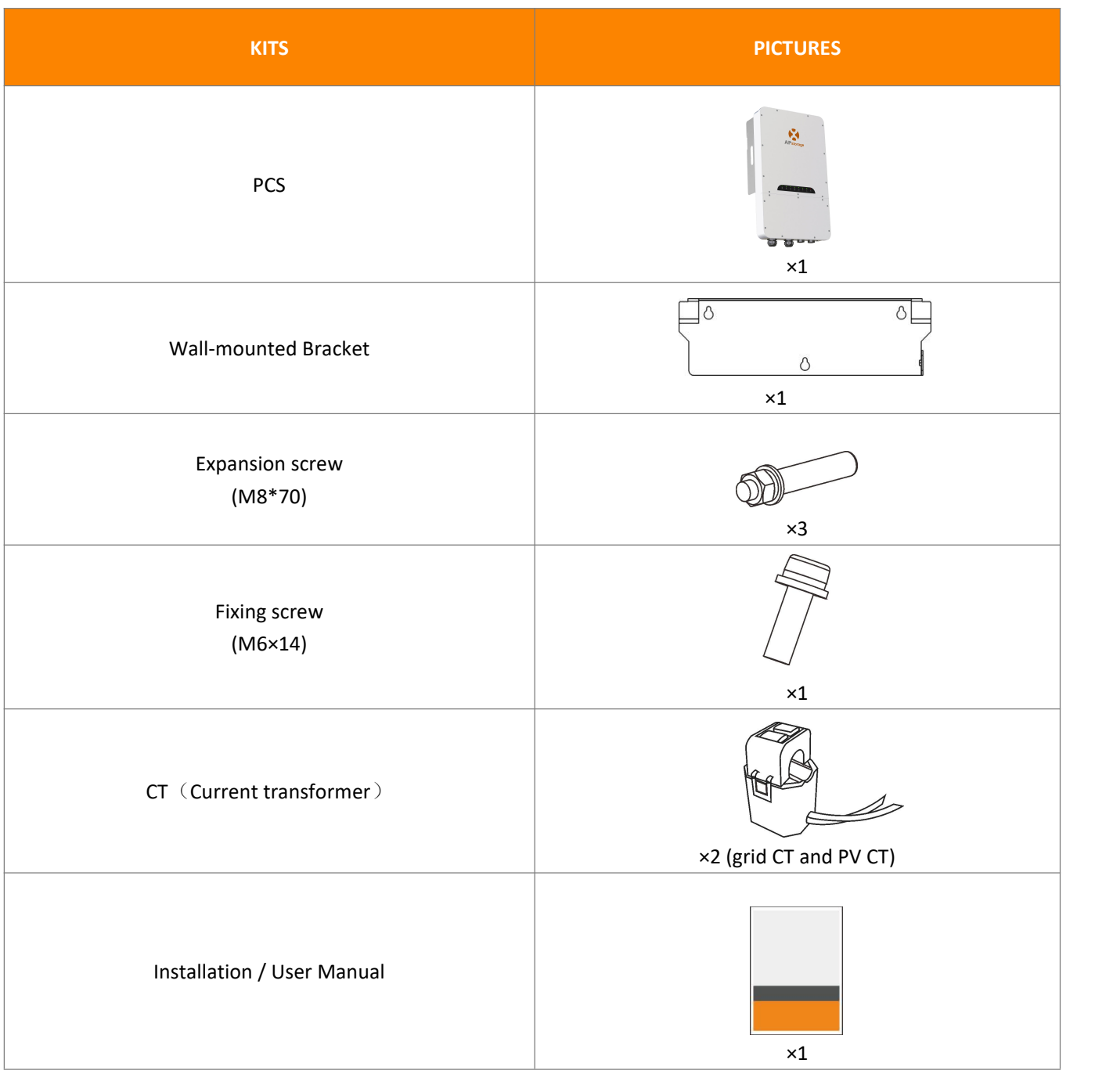

 $\mathbf{i}$ 

 $\mathbf{i}$ 

**NOTE:** The expansion screws are applicable only to cement concrete walls. For other types of walls, install expansion screws based on the wall type.

**NOTE:** The customer will need to purchase a combiner box for parallel connection of the batteries. Combiner box requirements: rated current of each connector $\geq$  100A.

### <span id="page-9-0"></span>**3.2 Select Mounting Location**

- 1. PCS should be installed on a solid surface, where is suitable for PCS's dimensions and weight.
- 2. Do not install PCS in a confined space with no ventilation.
- 3. If the PCS is installed outside, it should be protected under shelter from direct sunlight or bad weather conditions (like snow, rain, lightning, etc). Fully shielded installation locations are preferred.

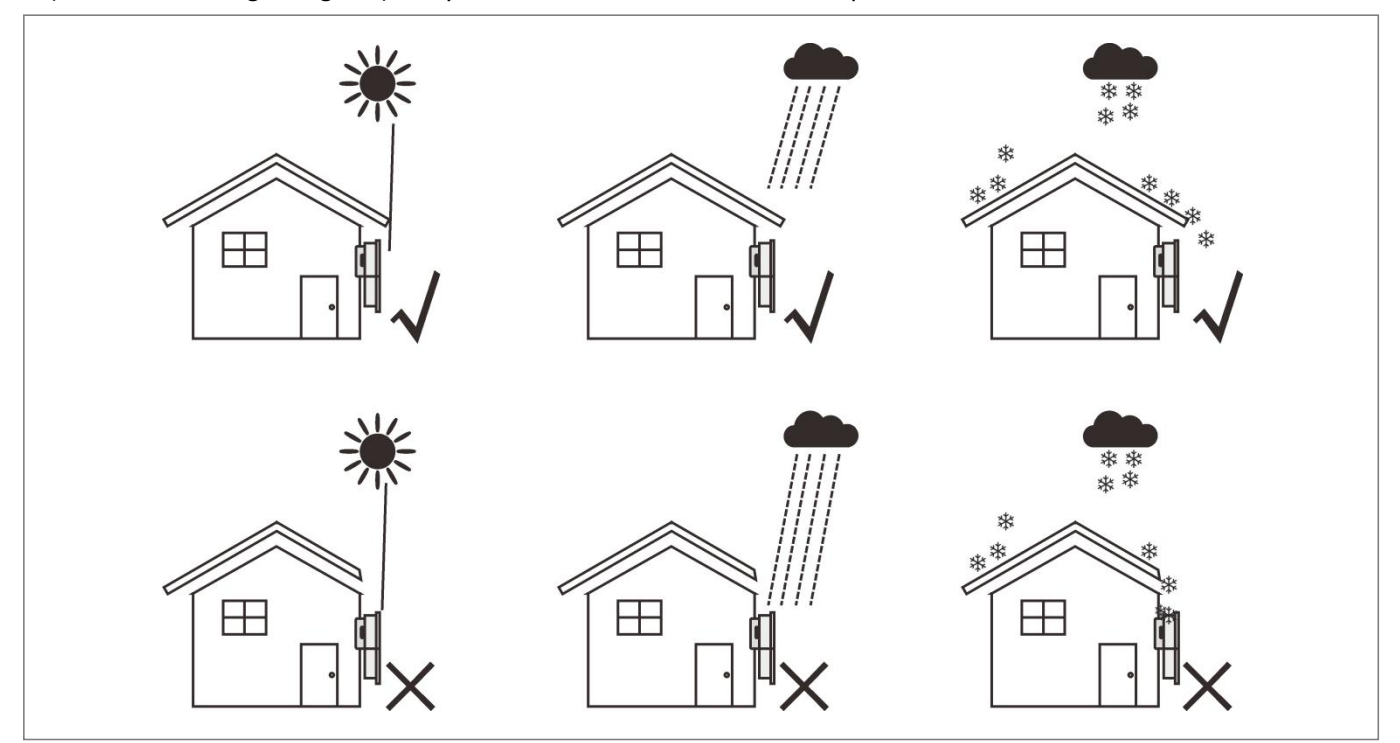

- 4. Install the APstorage vertically on the wall.
- 5. Make sure that the PCS is mounted "face-up": Product logo is visible after installation.
- 6. Leave enough space around APstorage. The specific requirements are as follows:

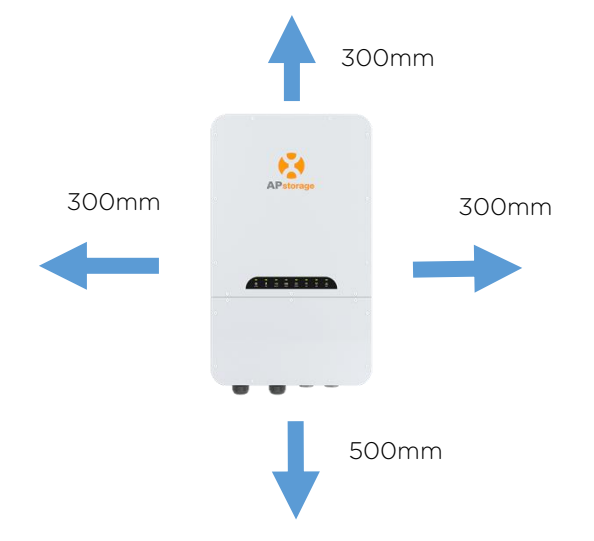

**WARNING:** APstorage PCS cannot be installed near flammable, explosive or strong electro-magnetic equipment.

### <span id="page-10-0"></span>**3.3 PCS Installation Steps**

- ① Mark the holes position on the wall and drill holes according to wall type and expansion screws type. The configured expansion screw is drilled with a diameter of 12mm(0.5") and a depth of 50-55mm(1.9-2.2").
- ② Put the expansion screws into the holes on the wall. Use a wrench to tighten the hex nuts, so that the expansion screws sleeve are fully expanded. Then remove the hex nuts. Hang the wall mounting bracket into the expansion screws, and use the hex nuts to fix it firmly. Make sure that the wall mounting bracket is horizontal after installation.

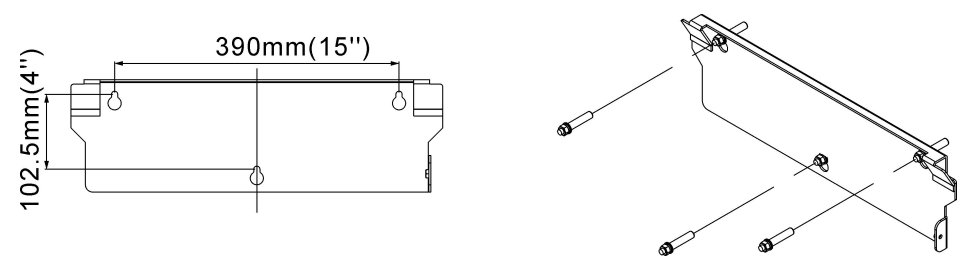

③ Lift the PCS to hang it into the wall mounting bracket, and fix the PCS on wall mounting bracket with the M6×14mm screw.

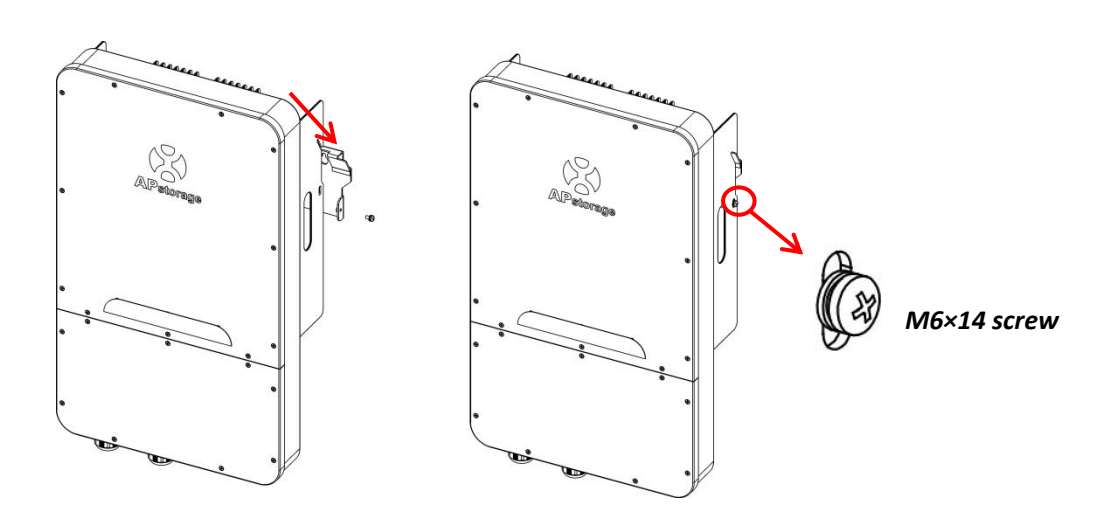

### <span id="page-11-0"></span>**3.4 PCS Wiring**

When wiring, you need to remove the lower cover first, just unscrew the 9 locking screws.

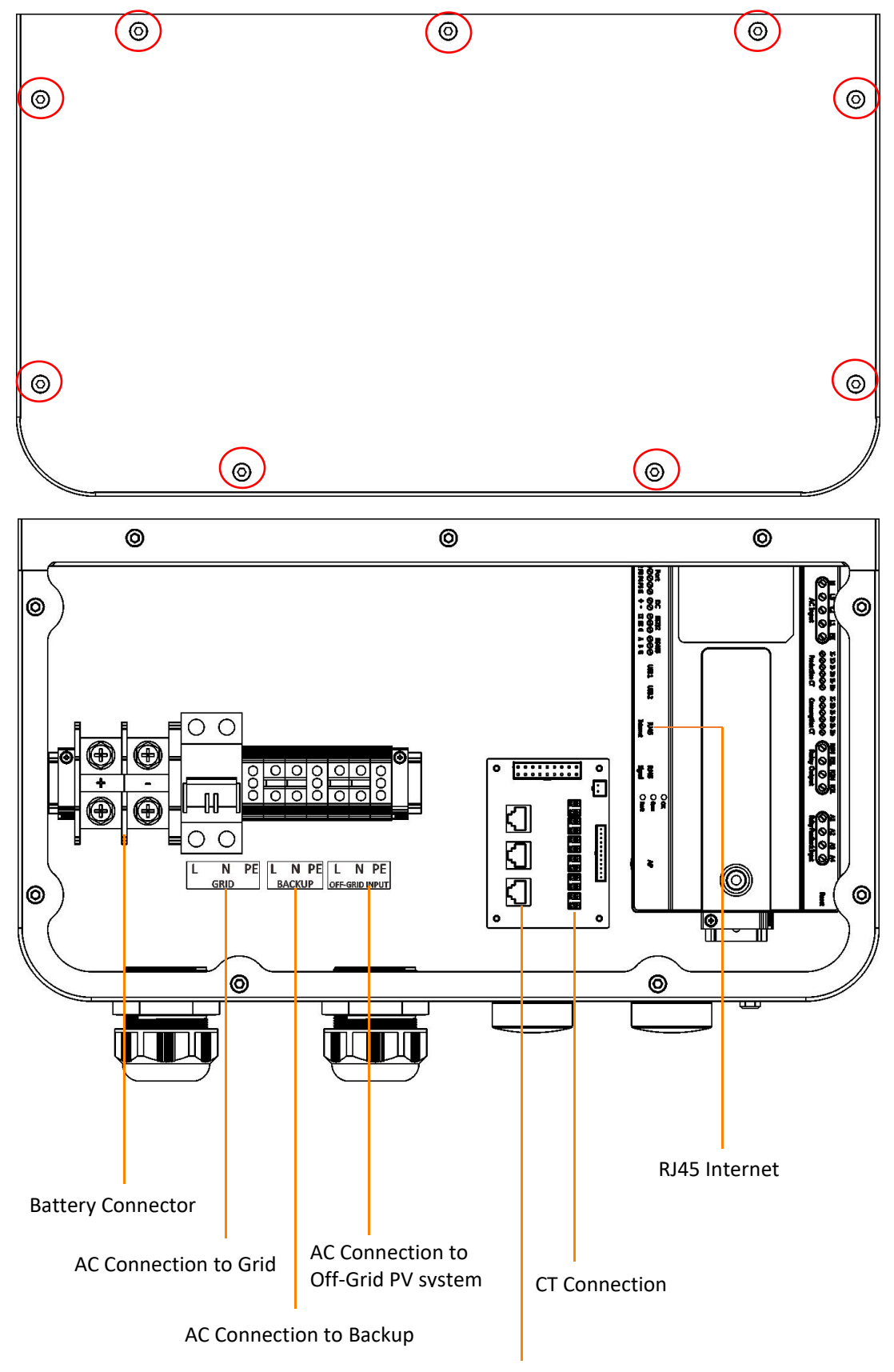

Communication Connection

When wiring, you need to crimp appropriate terminals on the cable (as shown for dimensions). The cables and terminals need to be prepared by yourself or purchased from APsystems.

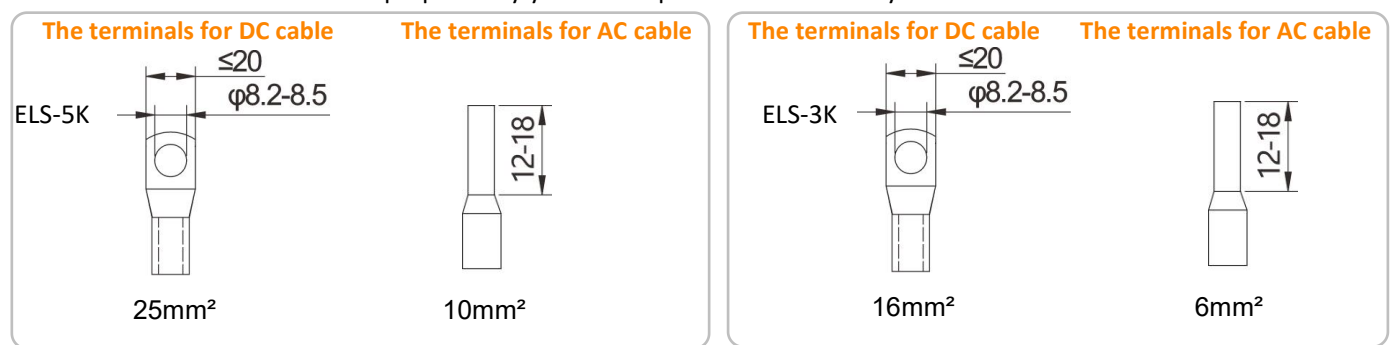

#### ELS-5K recommend minimum cable: DC cable 25mm<sup>2</sup> / AC cable option 1 or 3: 10 mm<sup>2</sup>, option 2: 4mm<sup>2</sup> (see chap 2.2)

ELS-3K recommend minimum cable: DC cable 16mm<sup>2</sup> / AC cable option 1 or 3 : 6 mm<sup>2</sup>, option 2 : 4mm<sup>2</sup> (see chap 2.2) PCS has been installed with cable glands before delivery. If connection is required through pipe **(prepare pipe yourself)**, remove cable glands on the BOX first.

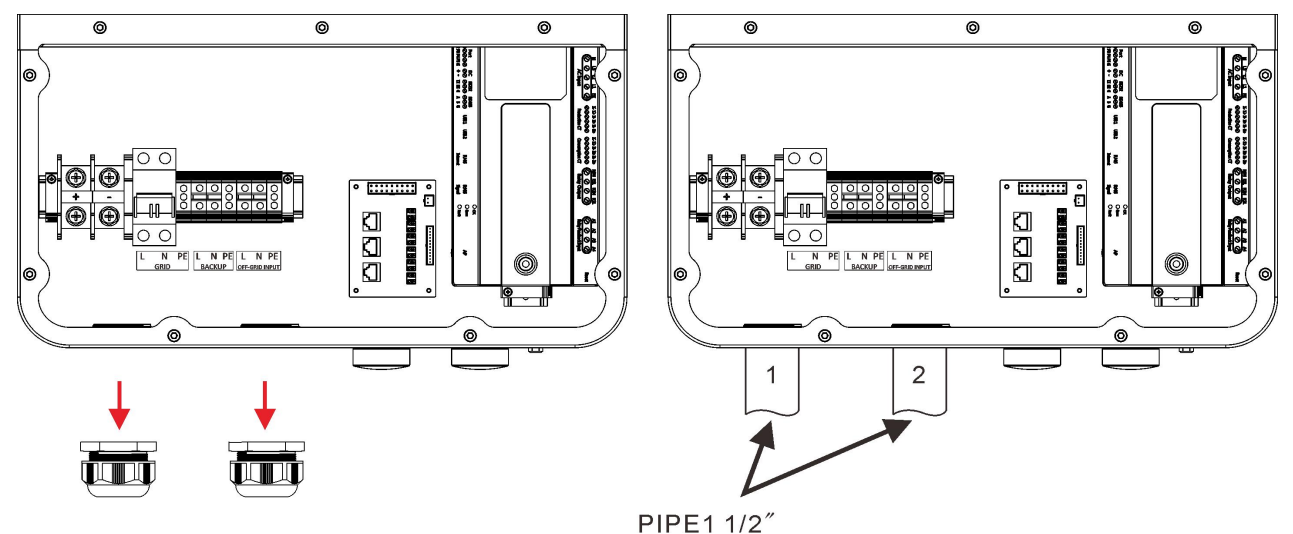

#### <span id="page-12-0"></span>**3.4.1 DC Wiring**

Connect the DC cable to the PCS through the cable gland. As shown, connect wire  $+ 8 - 10$  Battery connector. *Torque value*:*40lb.in*

### <span id="page-12-1"></span>**3.4.2 AC Wiring**

3.4.2.1 Connect the grid AC cables to the PCS through the cable gland. As shown, connect wire L and N to grid breaker, connect wire PE to the earth terminal block.

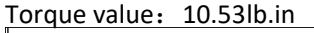

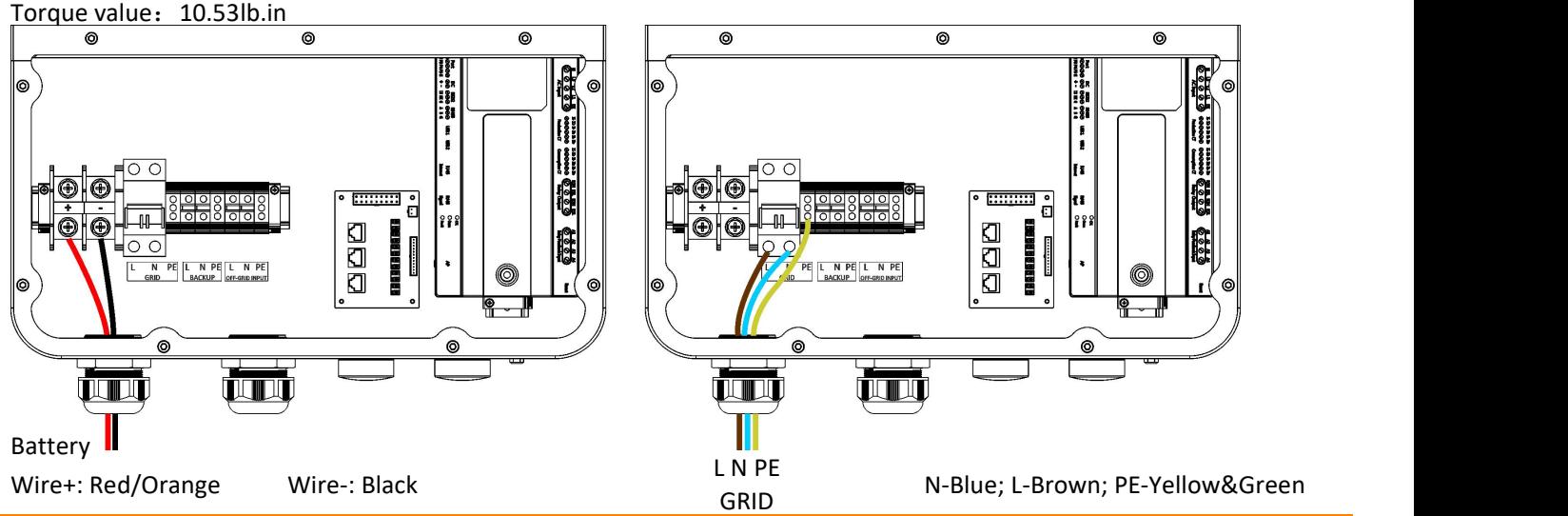

3.4.2.2 Connect the backup AC cables to the PCS through the cable gland. As shown, connect wire L and N to the terminal block , and connect wire PE to the earth terminal Block.

*Torque value*:*10.53lb.in*

3.4.2.3 Connect the Off-Grid PV AC cables to the PCS through the cable gland. As shown,connect wire L and N to terminal Block , and connect wire PE to the earth terminal Block.

*Torque value*:*10.53lb.in*

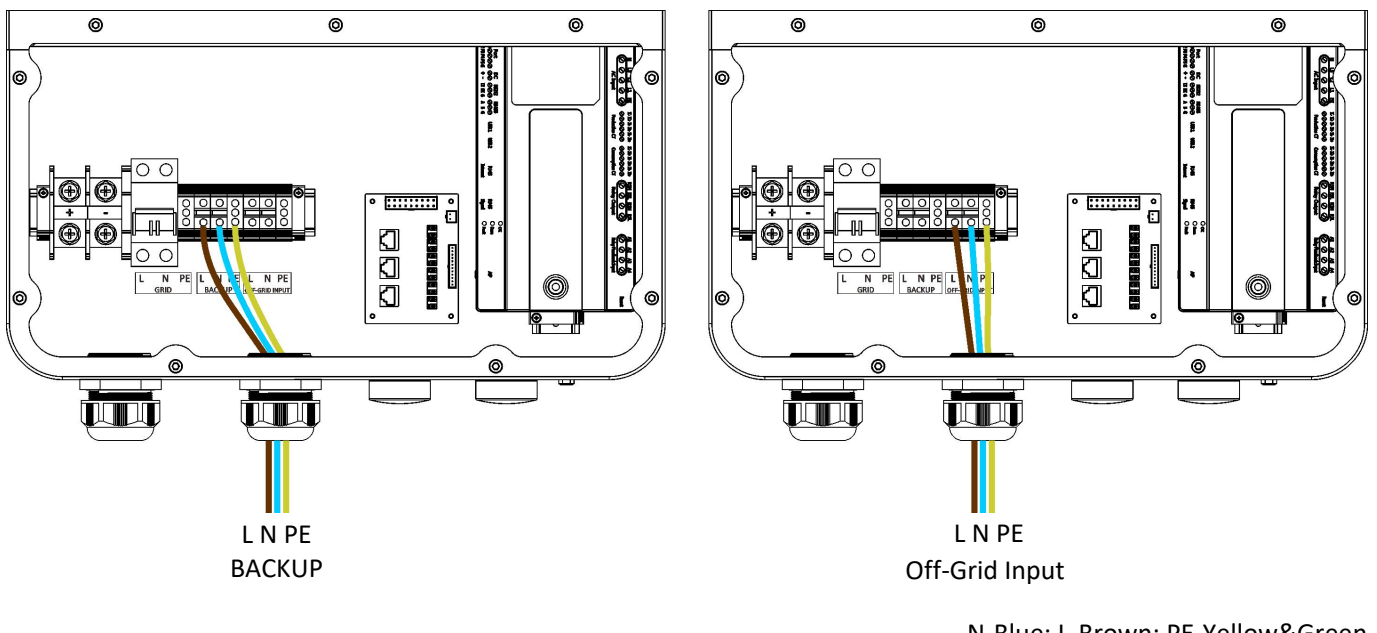

N-Blue; L-Brown; PE-Yellow&Green

**NOTE:** Make sure to connect the live wire to L, connect the neutral wire to N, otherwise the precision of the CT will be affected.

#### <span id="page-13-0"></span>**3.4.3 Communication Wiring**

 $\overline{1}$ 

3.4.3.1 Internet Communication

Using the Internet cable, connect the Internet port into the router. The PCS also can be connected to the router via Wi-Fi, please refer to the chapter 4.5.3.1.

#### 3.4.3.2 Battery Communication

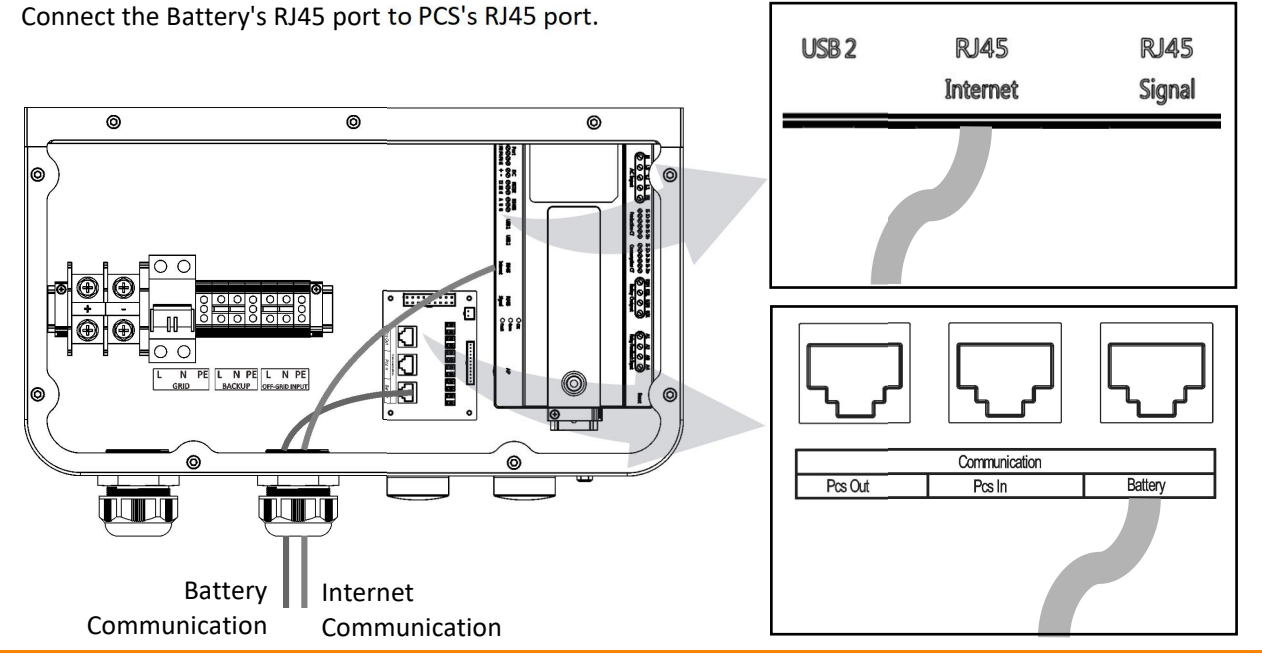

### <span id="page-14-0"></span>3.4.4 CT Wiring

Connect the PV CT cable to the PV CT port of the PCS. Connect the GRID CT cable to the GRID CT port of the PCS.

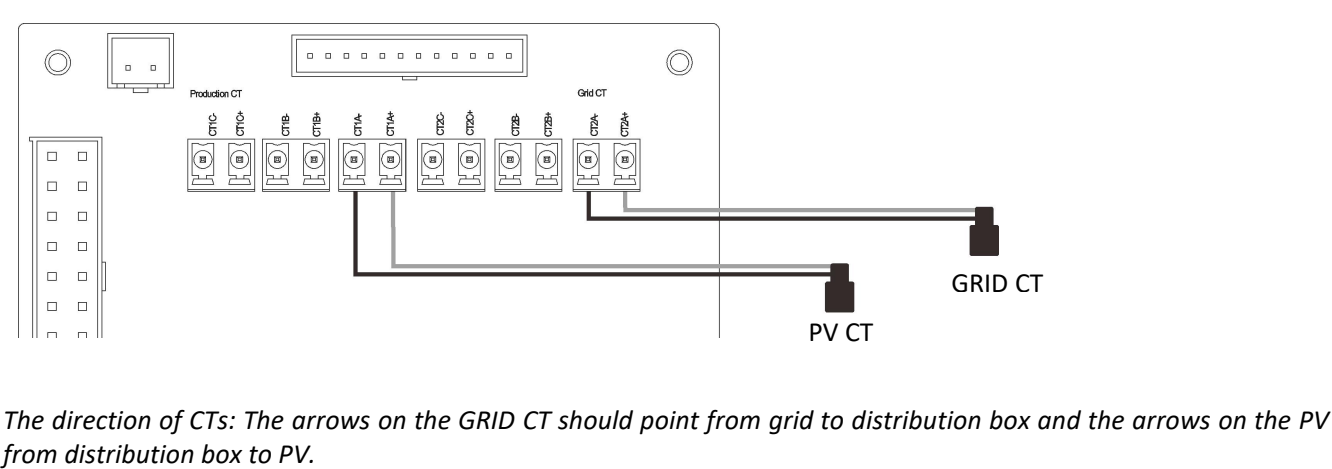

The direction of CTs: The arrows on the GRID CT should point from grid to distribution box and the arrows on the PV CT

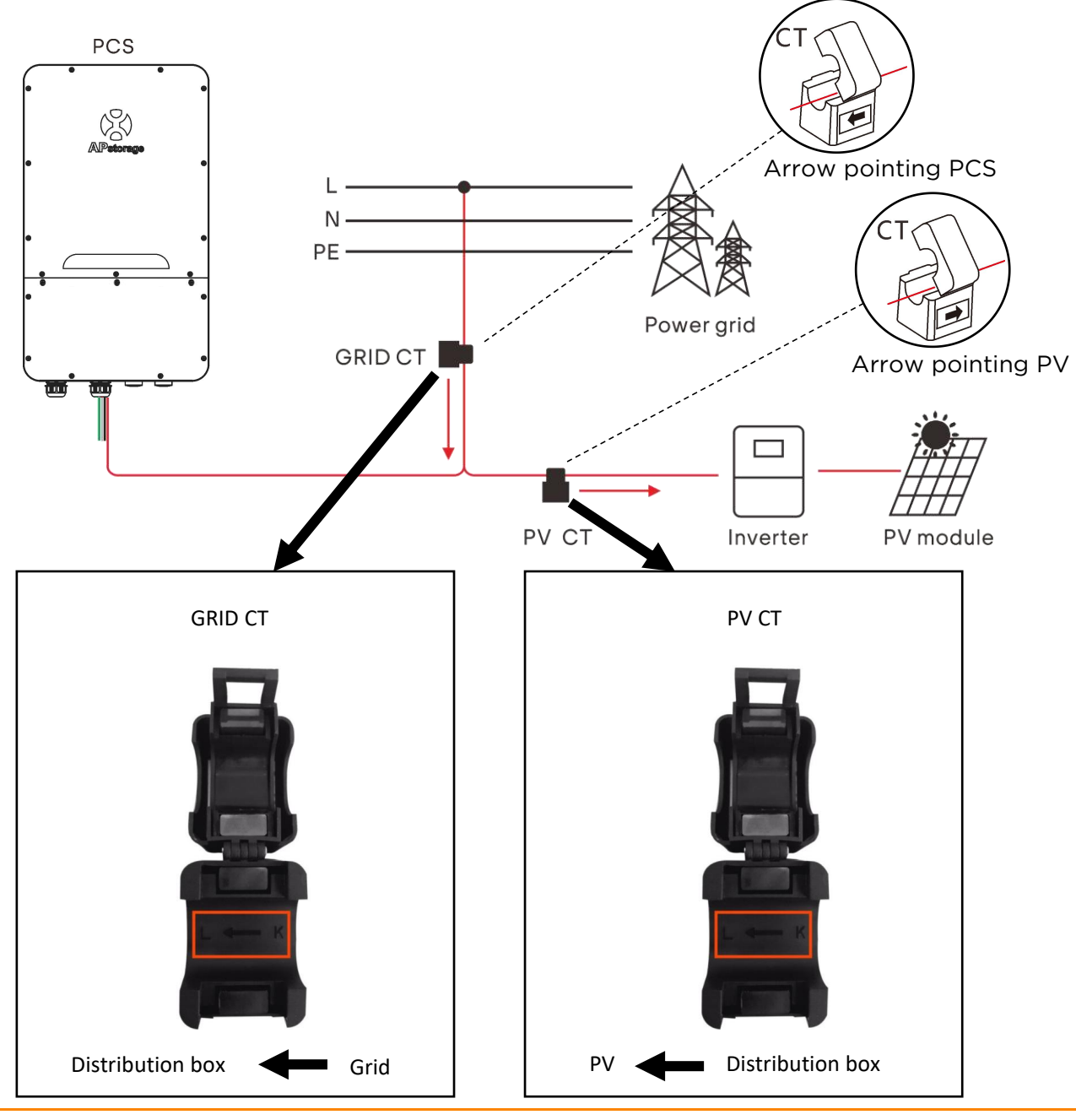

 $\mathbf{i}$ 

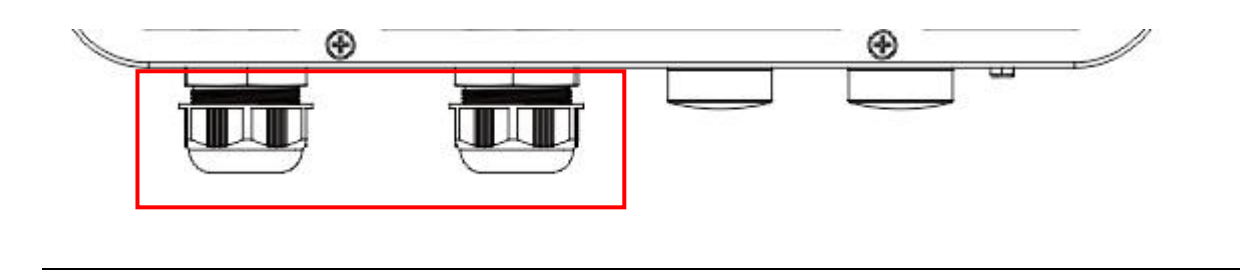

NOTE: After having completed the wiring, the nuts of the cable gland must be tightened.

### <span id="page-15-0"></span>**3.5 Install the Lower Cover**

As shown, screw the 9 screws back.

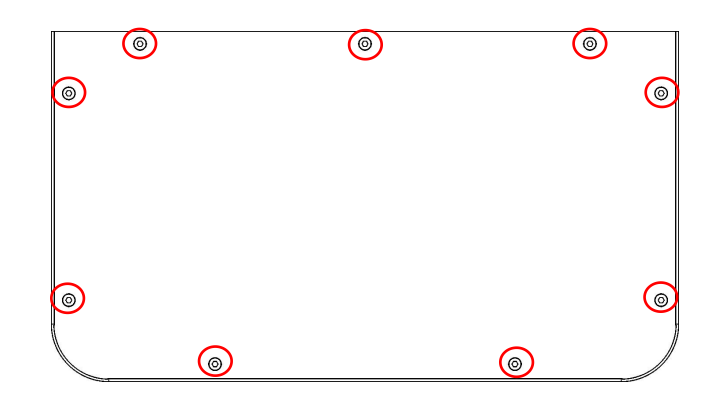

### <span id="page-16-0"></span>**3.6 PV System to APstorage Pairing**

1. Identify the largest maximum single load power rating (kW) that you want to backup, and select the absolute minimum number of PCS units required to meet the 2017 NEC 690.10->710.15(A) requirements. A maximum of 2 ELS 5K units can be connected in parallel.

2. Based on the estimated backup loads for the user defined time period, calculate the required energy storage (kWh) capacity and the minimum number of battery required.

3. Refer the Table 1 to calculate the maximum PV system power (PV system 1) to connect to the backup side, if the total PV system power is larger than Max PV system power, connect the excess power (PV system 2) to the grid side.

#### **Table 1: Maximum PV system power for storage system for backup operation**

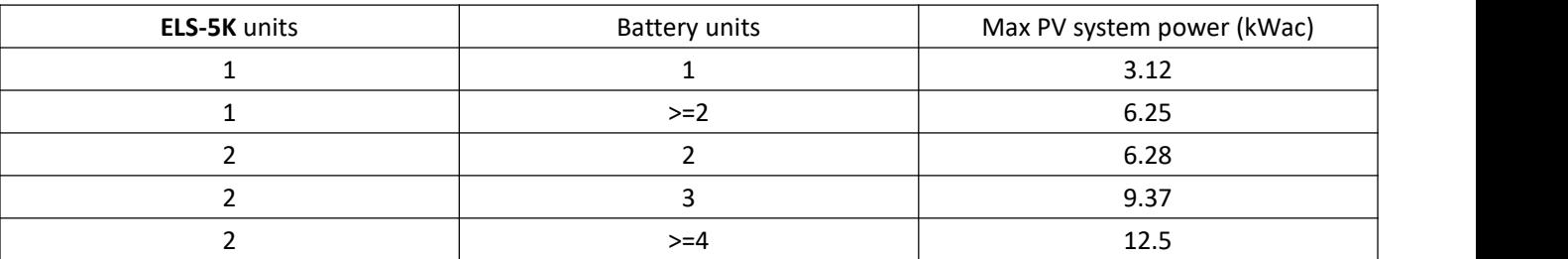

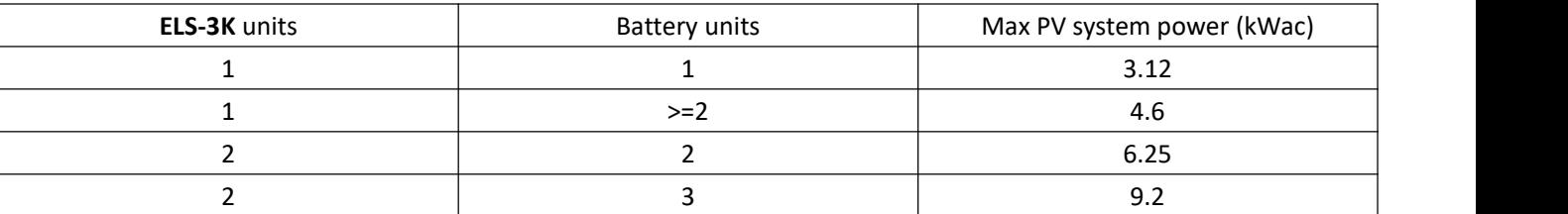

### <span id="page-17-0"></span>**3.7 Wiring Diagram**

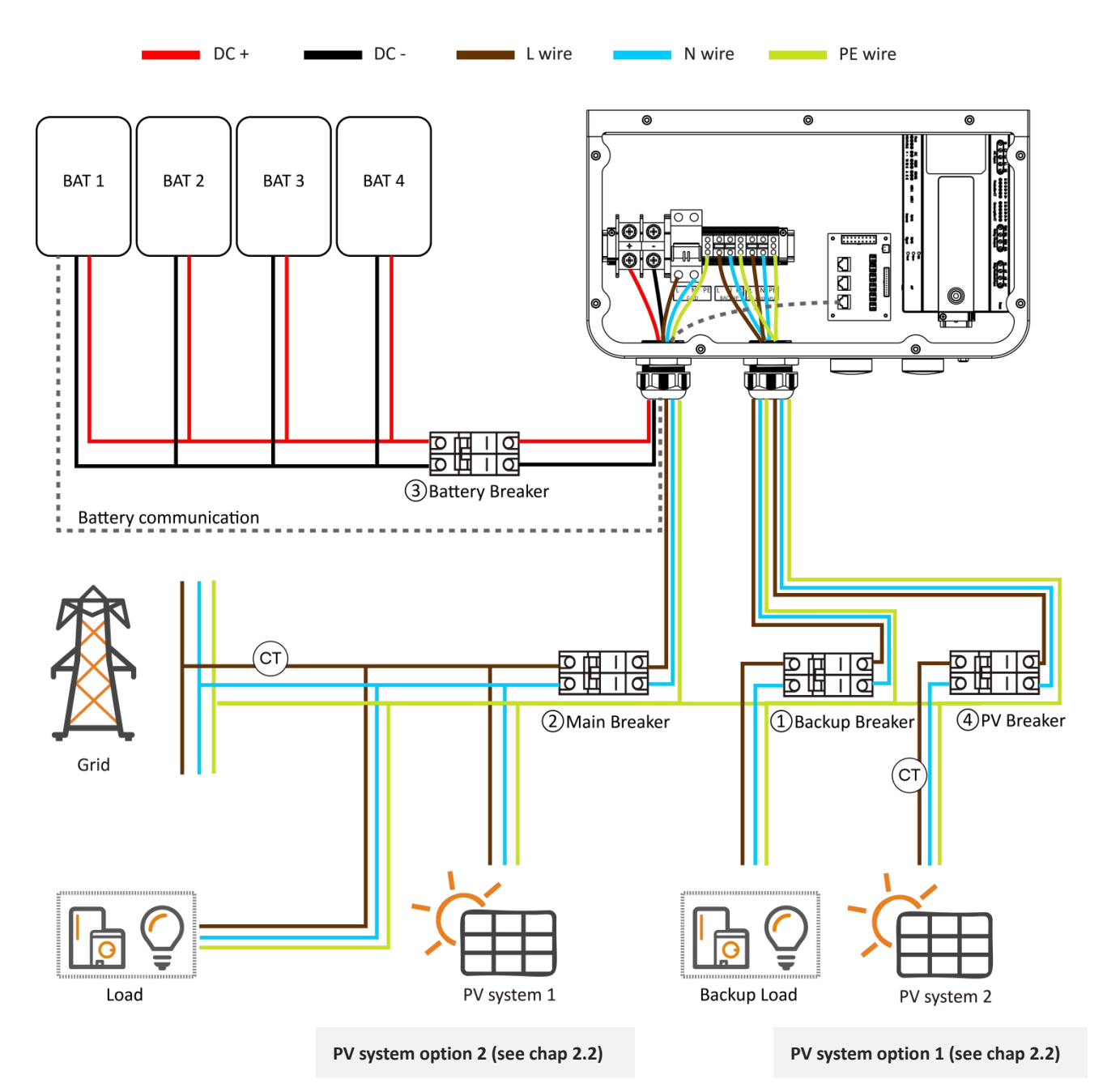

ELS-5K:

- Backup Sub Breaker: 32A AC Breaker
- Main Breaker: 63A AC Breaker
- Battery Breaker: 125A DC Breaker
- PV Breaker: 32A AC Breaker

### ELS-3K:

- Backup Sub Breaker: 25A AC Breaker
- Main Breaker: 50A AC Breaker
- Battery Breaker: 100A DC Breaker
- PV Breaker: 25A AC Breaker

### <span id="page-18-0"></span>**3.8 Parallel Wiring Diagram**

Please refer to chapter 4.5.6 to set the PCS to work in parallel.

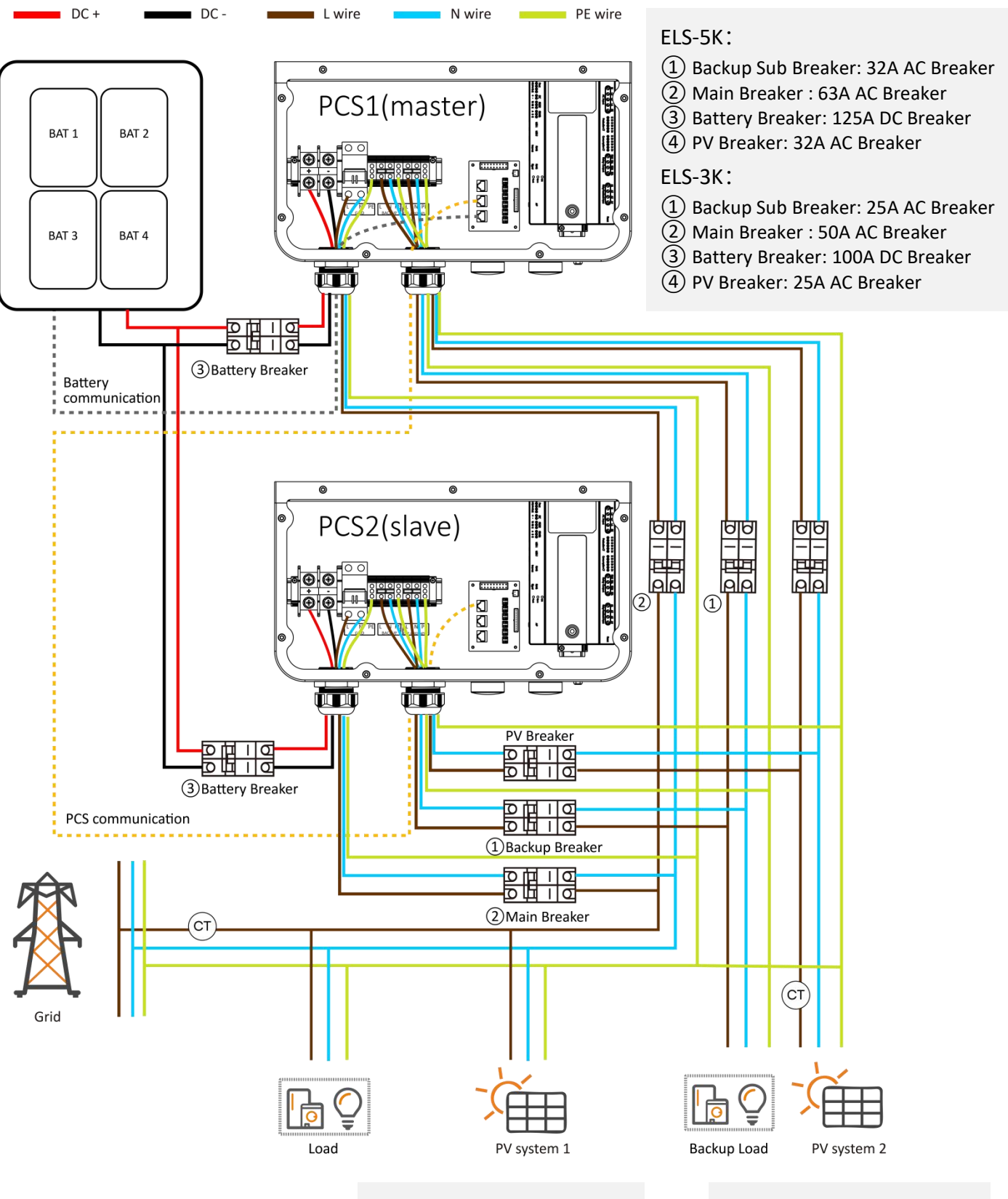

**PV system option 2 (see chap 2.2) PV system option 1 (see chap 2.2)**

 $\mathbf{i}$ 

### <span id="page-19-0"></span>**3.9 PCS Parallel Wiring Steps**

**Step 1.** Connect the battery DC cable and the battery communication cable (do not connect the communication cable between PCS and PCS).

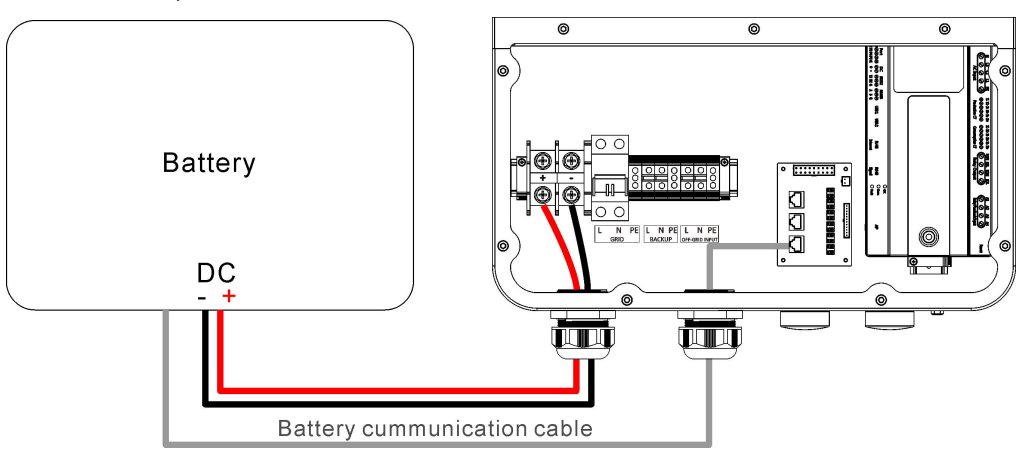

- **Step 2.** Use the APP to set one as the master and one as the slave. (Please refer to chapter 4.5.6 to set the PCS to work in parallel)
- **Step 3.** Reconnect the communication cable between PCS and PCS.

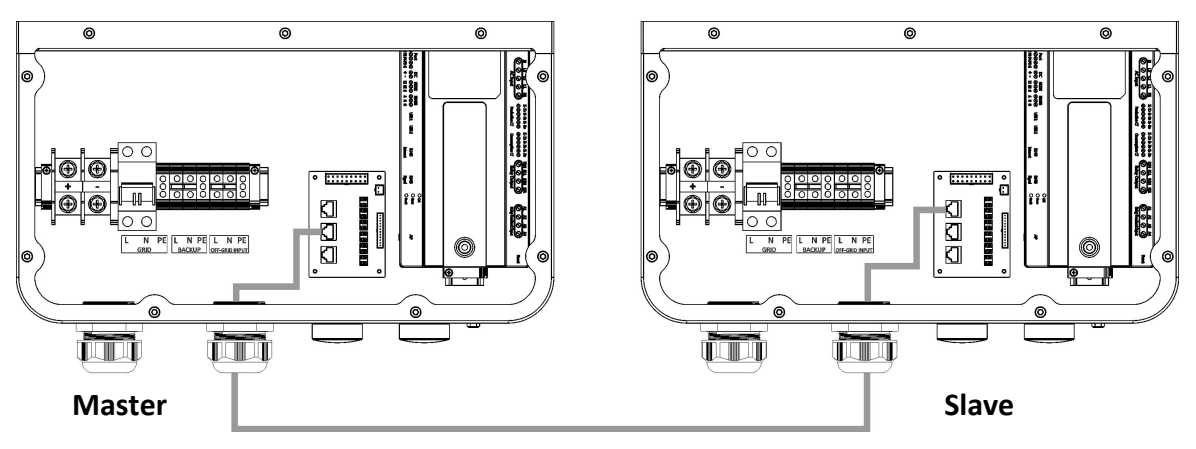

- **Step 4.** Use the APP to connect to the host, enter the PCS management interface, and automatically search for 2 PCS IDs, which are the master and the slave. **Naster**<br>**EXECUTE:** Please refer the host, enter the PCS management interface, and automatically search for the master and the slave.<br> **NOTE:** Please refer the manual of battery to set the batteries work in parallel.
- **Step 5.** Connect all the wires according to the above parallel diagram and use them.

### <span id="page-20-0"></span>**3.10 Start-up sequence**

#### <span id="page-20-1"></span>**3.10.1 PowerON**

Once the unit has been properly installed and the batteries are connected well, turn on the batteries, then turn on the Battery Breaker, Grid Breaker, Backup Breaker and Main breaker to power the system.

#### <span id="page-20-2"></span>**3.10.2 Check the system**

Please refer to chapter 4.5.1 to check the system.

#### <span id="page-20-3"></span>**3.10.3 Power Off**

Turn off the Battery Breaker, Grid Breaker, Backup Breaker and Main breaker to power the system,then turn off the batteries.

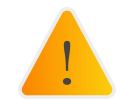

**WARNING:** Installation must be performed with care.

Before making the final DC connection or closing DC breaker/disconnect, be sure positive(+) must be connect to positive(+) and negative(-) must be connected to negative(-). Reverse polarity connection on battery will damage the inverter.

<span id="page-21-0"></span>Professional and certified Installer can commission, monitor and maintain the APstorage solution and performance via the EMA Manager APP. Please search for the APP in APP Store or Google Play, or use mobile browser to scan the QR codes to download the APP. (EMA App is for end-users, EMA Manager is for installers). You can also click on the link below to download the APP: http://q-r.to/1OrC

### <span id="page-21-1"></span>**4.1 Configure APstorage with EMA Manager**

The APstorage PCS has been designed with local connection and management functionality. You can access this local functionality through EMA Manager.

Click "*Local access*" to enter this function.

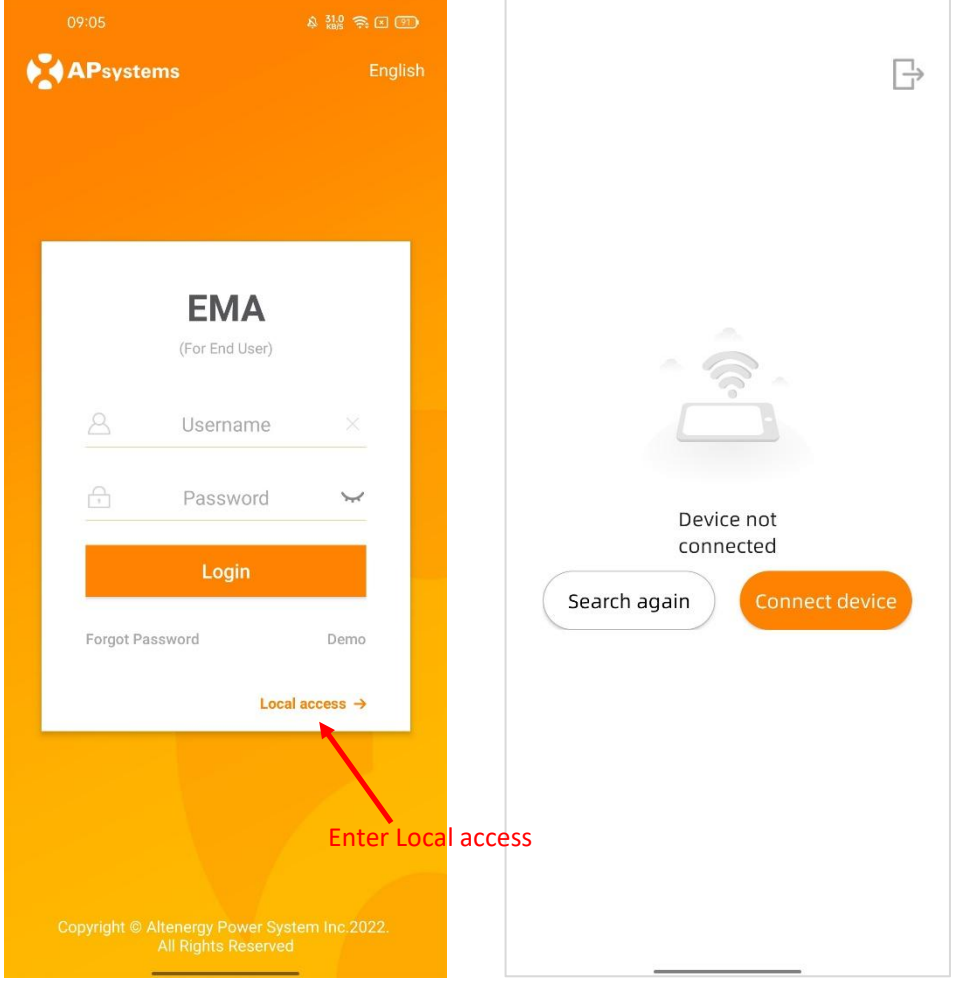

You will be noticed if your smartphone or tablet is not initially connected to the hotspot of the APstorage PCS or the router to which the APstorage PCS is connected.

- Step1: Open Wi-Fi setting in your smartphone, connect to the hotspot of the APstorage PCS, the format of the hotspot is ECU-WIFI\_XXXX, XXXX being the last four digits of the built-in ECU. Also you can connect to the router which the APstorage PCS is connected to.

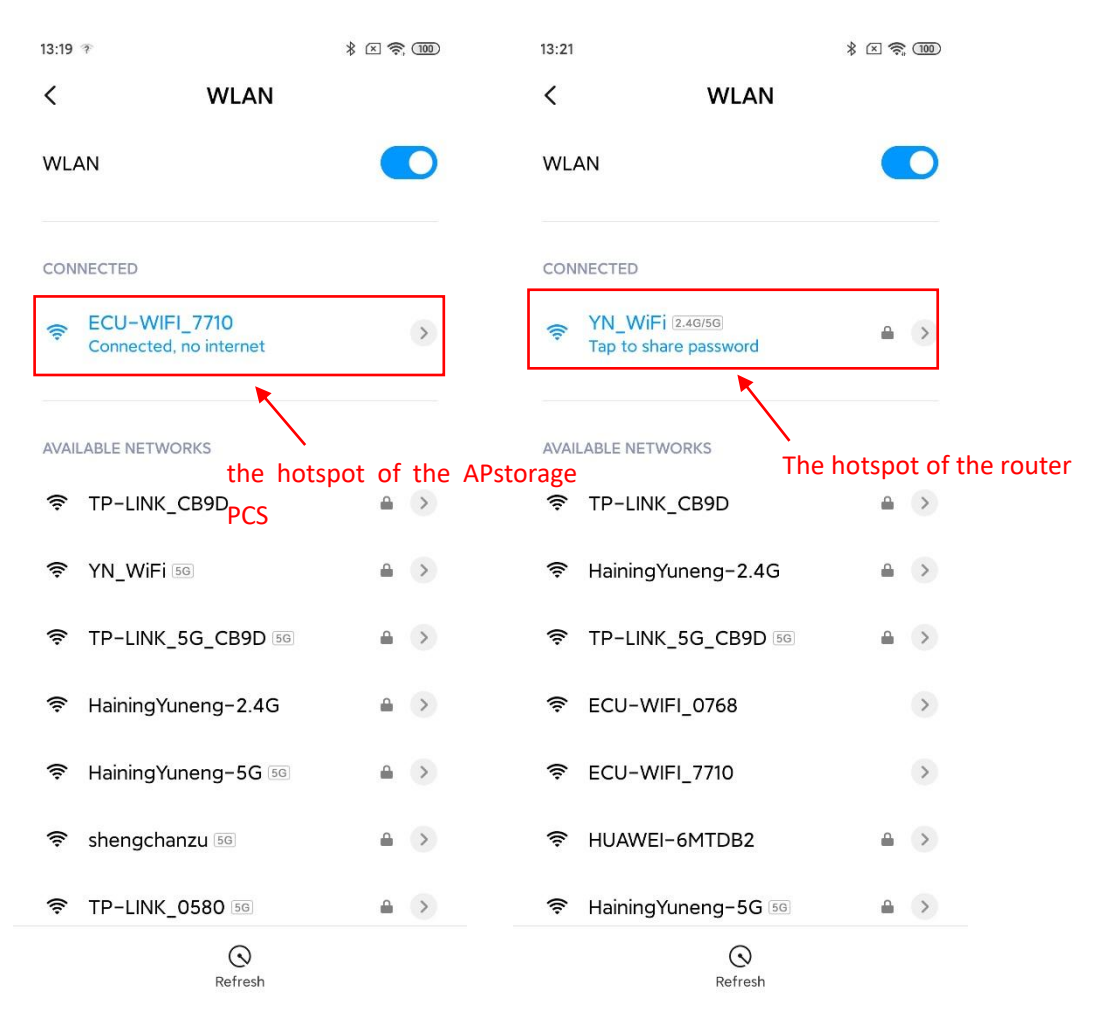

- Step 2: Open EMA Manager.
- Step 3: Click "*Local access*"

You can use this APP to connect the APstorage PCS to the router via Lan or Wlan. (Please refer to chapter 4.5.3)

### <span id="page-23-0"></span>**4.2 Home Page**

4.2.1 Once connected to the integrated ECU hot-spot, you can enter the homepage. If there is also an APsystems PV system with an ECU (ECU-R or ECU-C) you can switch ECUs in the LAN by clicking the drop-down box. It can be switched only when the mobile phone and ECU are connected to the same router.

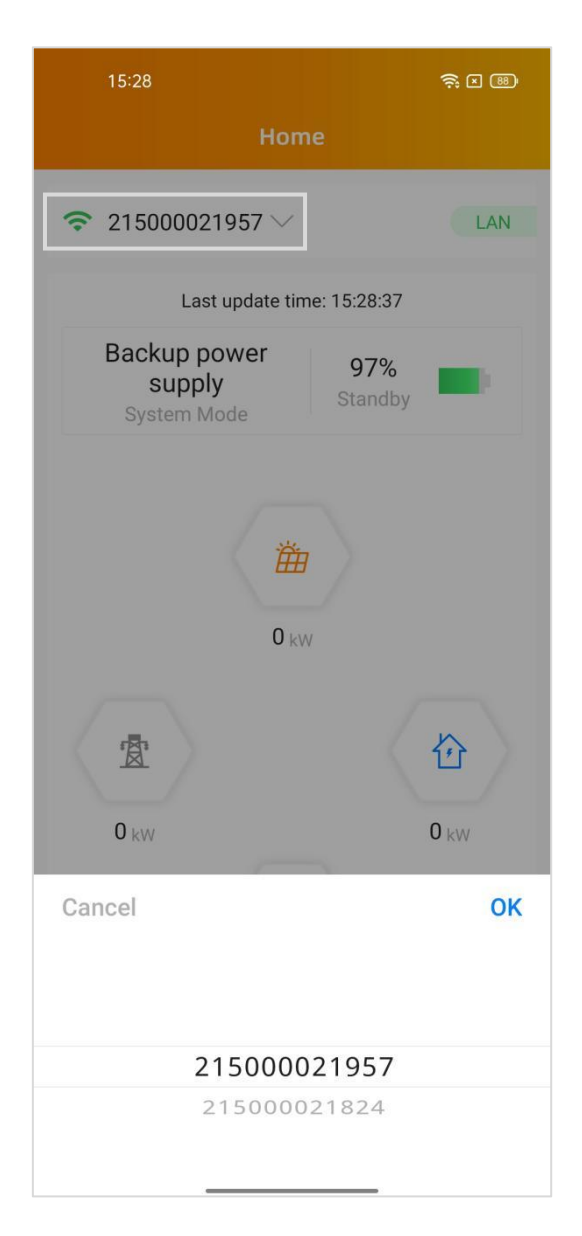

4.2.2 You can view the system ID, charge and discharge status, real-time power, SOC, today's charged energy, total charged energy since installed, and CO₂ reduction.

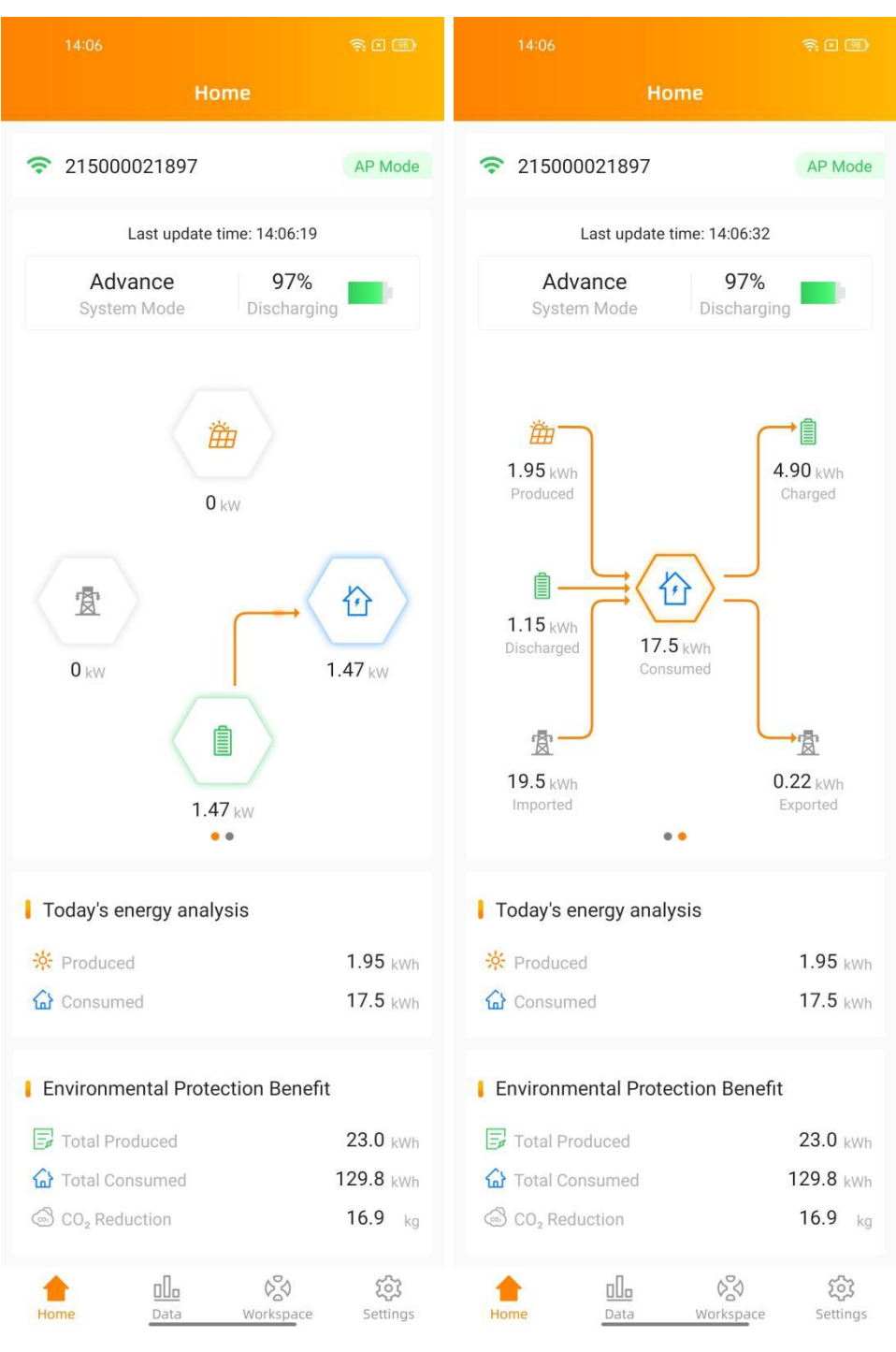

### <span id="page-25-0"></span>**4.3 Module**

This page displays the real-time power of the photovoltaic inverter.

Click on the Module, the detailed information of the microinverter will be displayed, including the microinverter ID, PV module power, grid voltage, frequency and temperature.

You need to install APsystems microinverters with the PV modules to view these data.

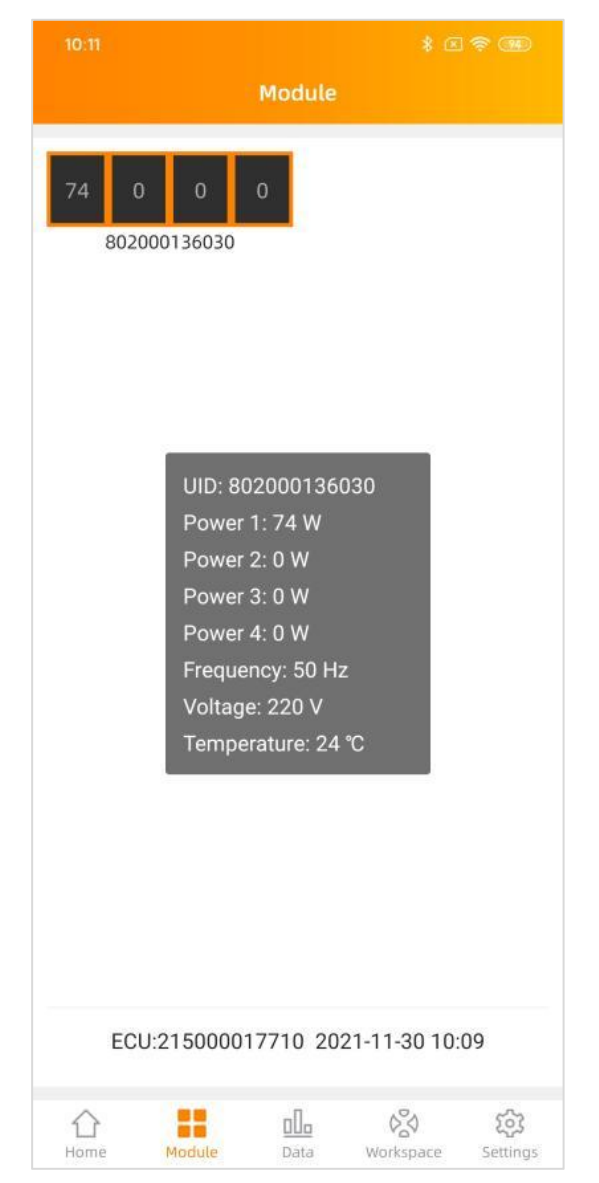

### <span id="page-26-0"></span>**4.4 Data**

#### 4.4.1 Data overview

This page is used to display the system overview. Select a date to view the system's power summary information and power distribution information and its graph.

Click on the "Energy" or "Power" buttons to view the energy and power chart of the system for the day. Select Daily, Monthly or Yearly to display the current month, current year, and historical data.

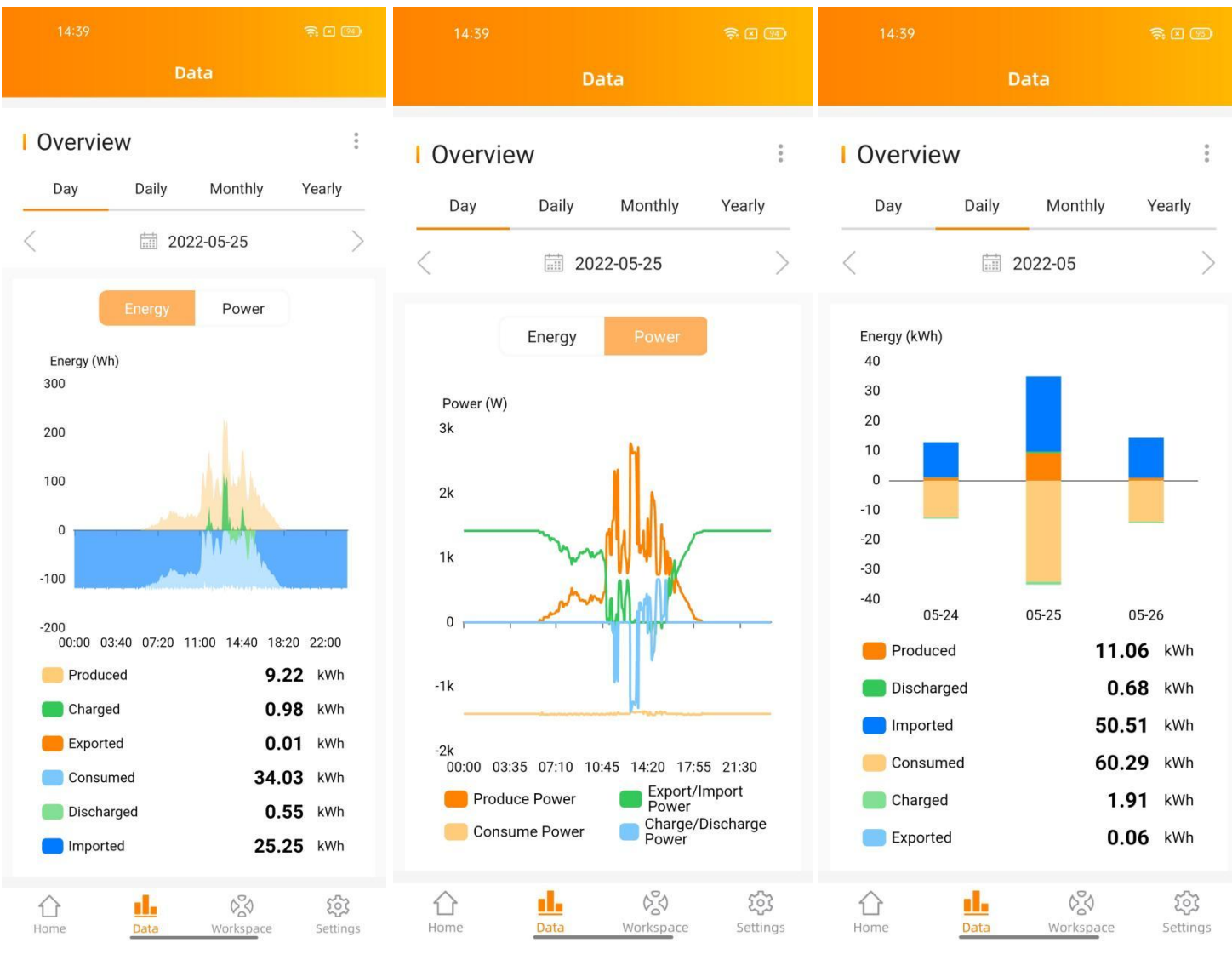

### 4.4.2 Storage data

The daily energy storage power curve is displayed on this page. Select a date to view the historical power and electricity curve of energy storage.

Select Daily, Monthly or Yearly to display the current month, current year, and historical data curve.

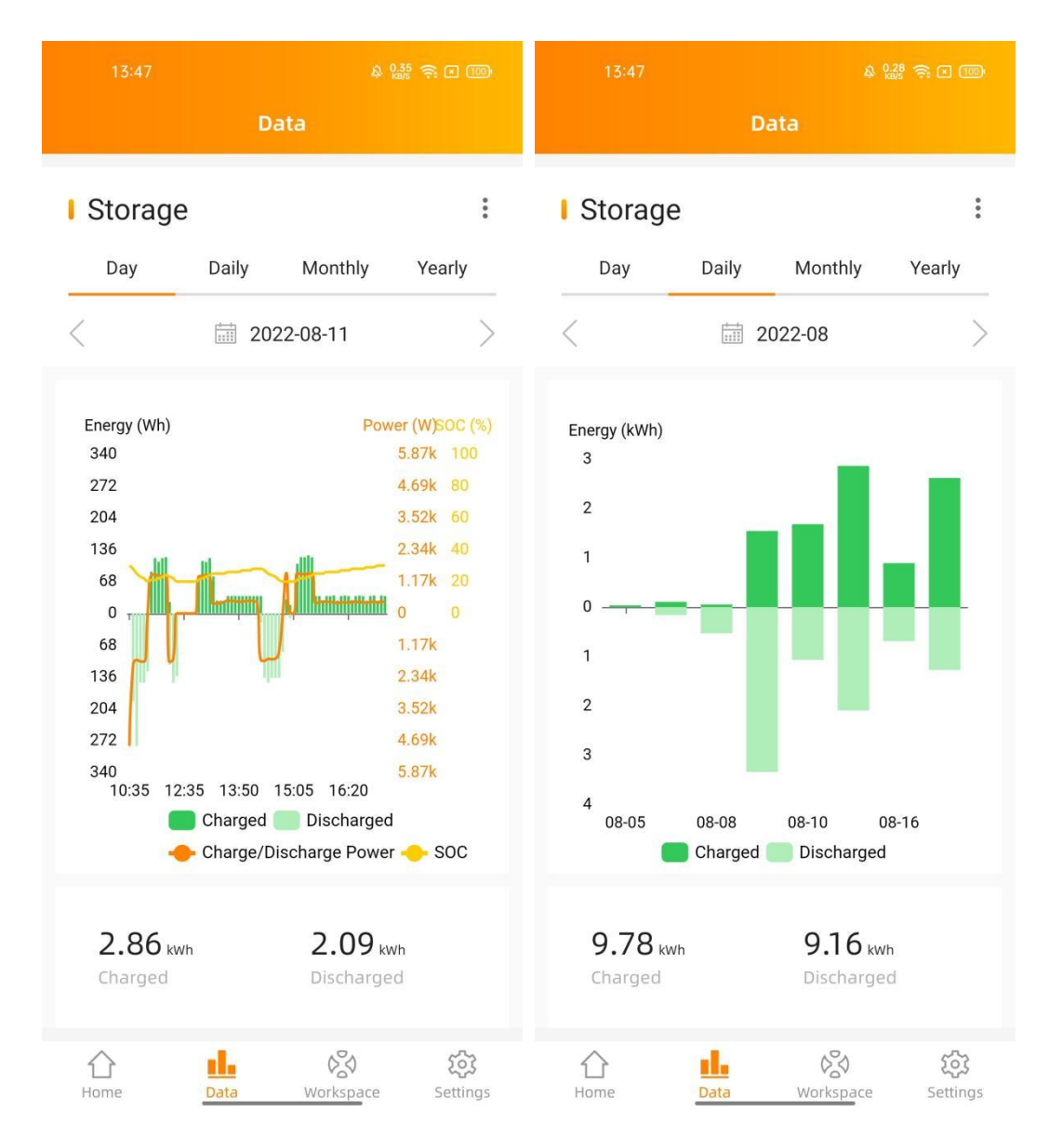

### 4.4.3 ECU data

The daily photovoltaic power curve is displayed on this page. Select the date to view the PV system data. Select Daily, Monthly or Yearly to display the current month, current year, and historical power curve. You need to install PV system with APsystems microinverters to view these data.

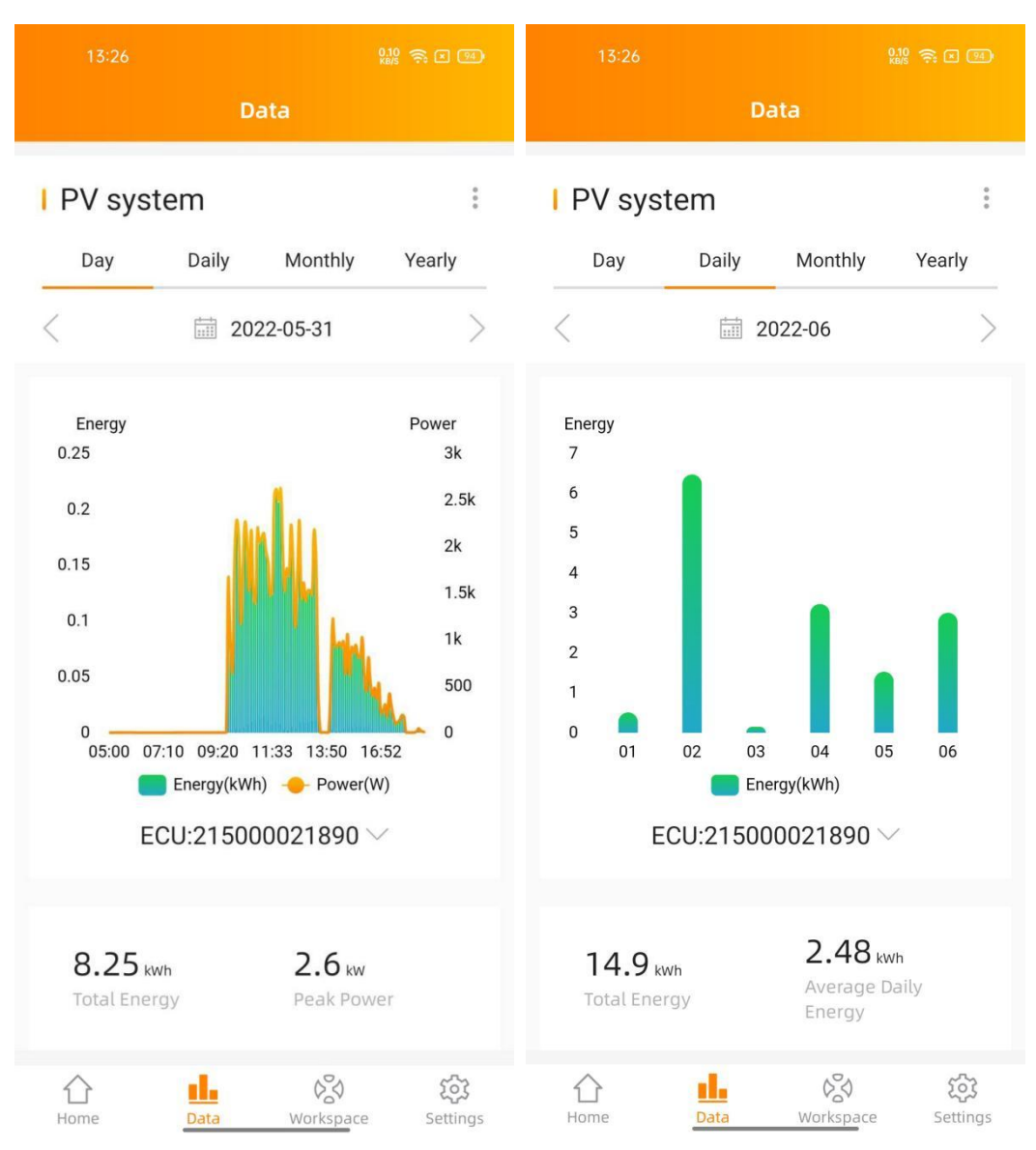

### <span id="page-29-0"></span>**4.5 Workbench**

The workbench displays the latest communication time, and currently supported function catalog. Click the corresponding button to enter the function page.

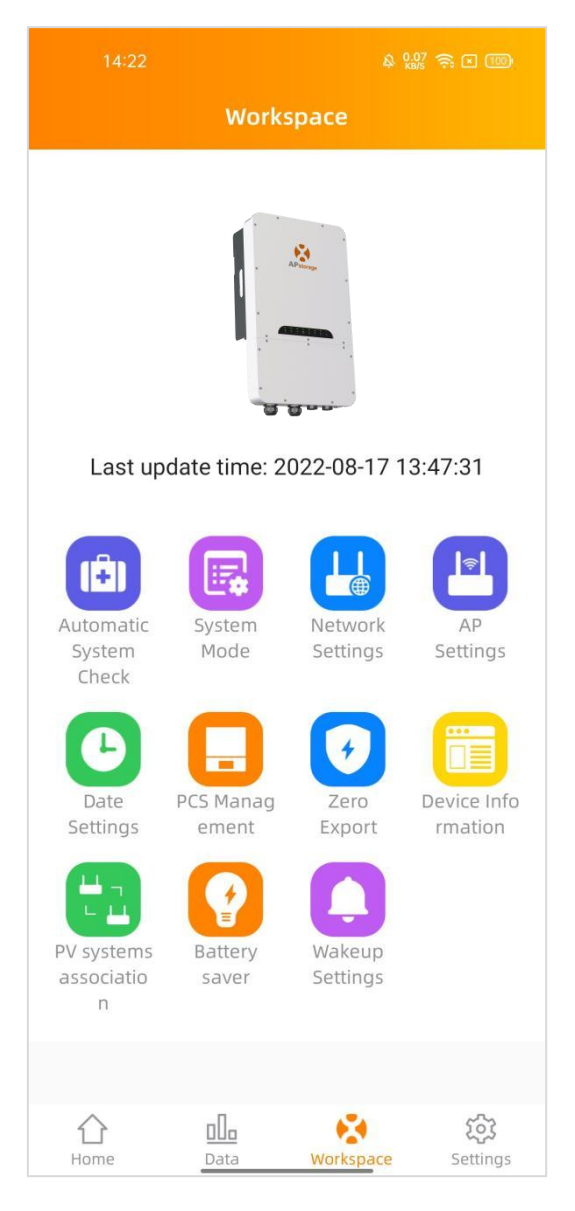

#### 4.5.1 Automatic System Check

Enter the Automatic System Check interface, you can check the APstorage information. If there is an alarm, you can click to view the detailed information.

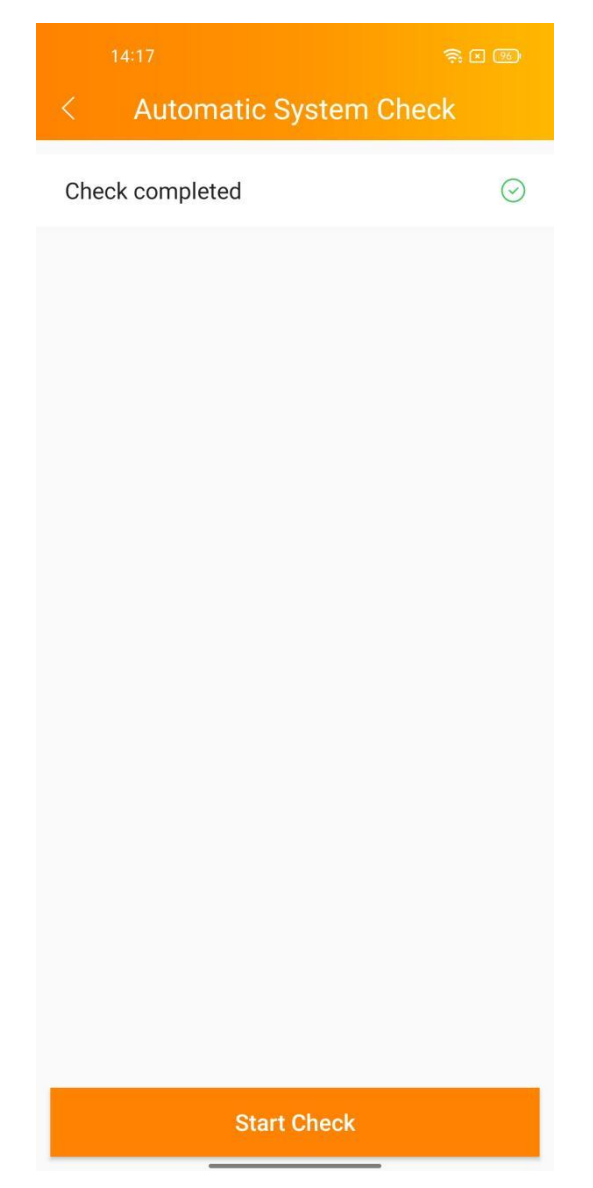

#### 4.5.2 System Mode

The system mode of the APstorage PCS includes Backup power supply mode, residual power Self-Consumption mode and advanced mode. If you need to set the system working mode, please select the corresponding working mode and set the parameters, and then click "OK".

#### **Backup power supply mode:**

Emergency power supply (EPS) mode, the system charge when grid connected and discharge when off grid.

#### **Self-Consumption mode:**

APstorage charges when solar power is produced more than home requires, and the power is used for household appliances when your home requires more power than your solar system can provide.

#### **Advanced mode:**

Discharge during peak time, charge during off-peak time.

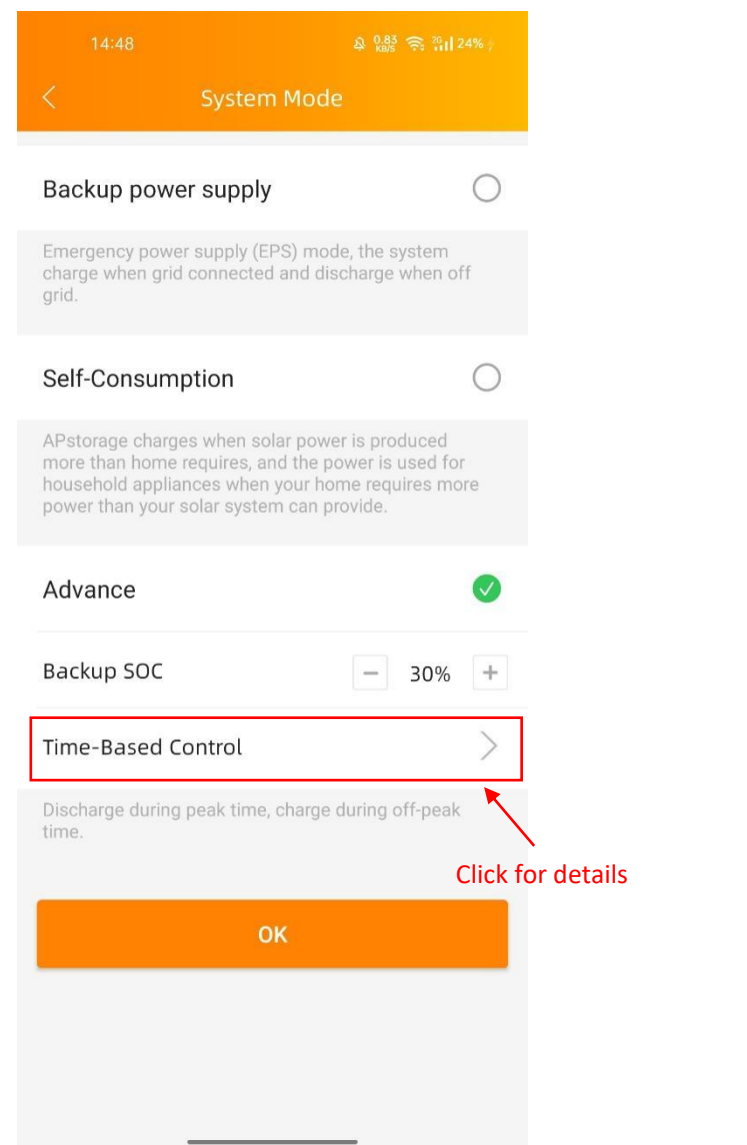

### 4.5.2.1 Time-Based Control

Click "Time-Based Control", you can view the list of peak times and off-peak times currently set. You can edit the time ranges by clicking on it. Click on the "Add" button to select the peak time or off-peak time to be added.

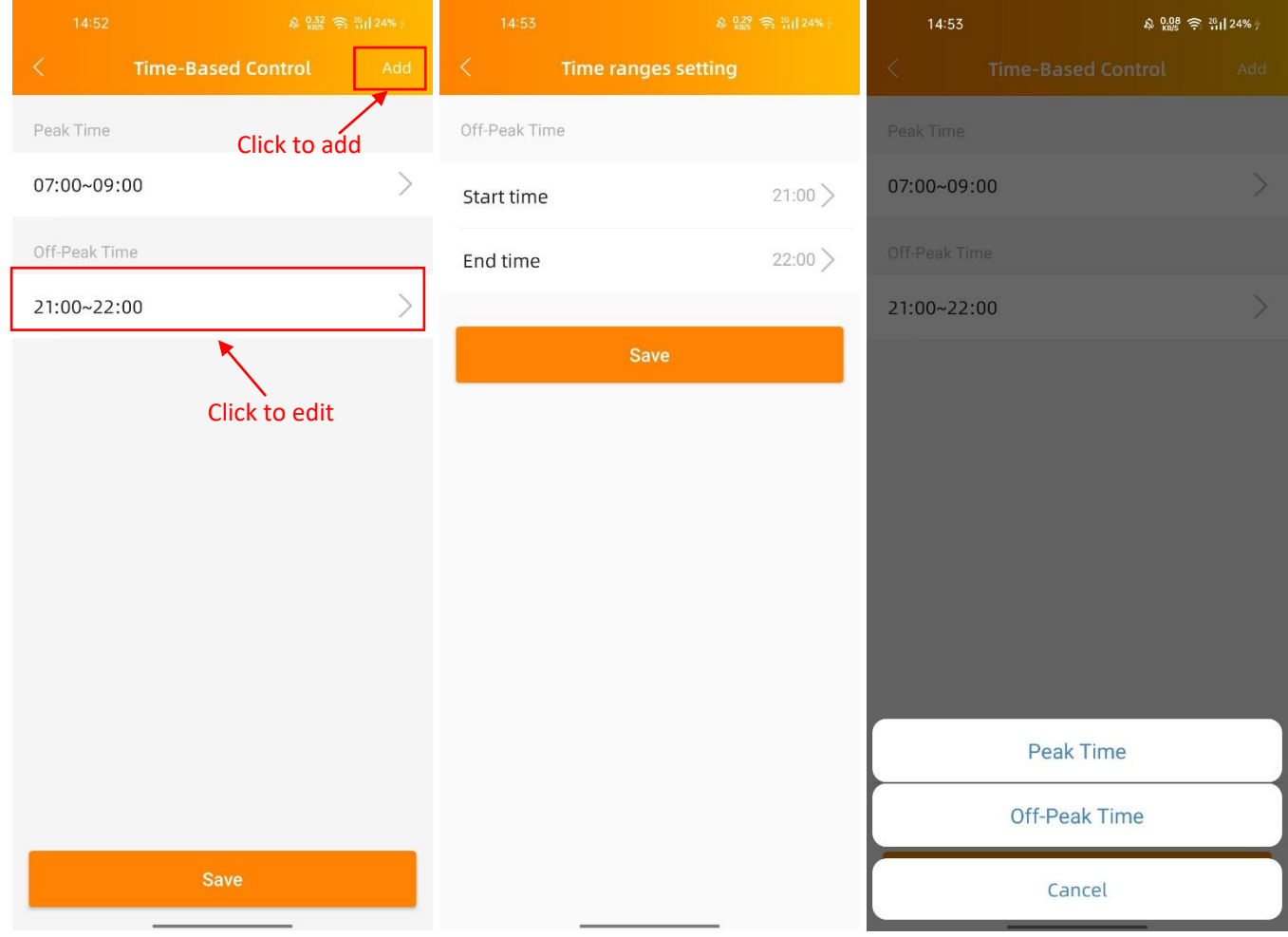

### 4.5.3 Network Setting

Click the button to enter the WLAN Settings or LAN Settings page.

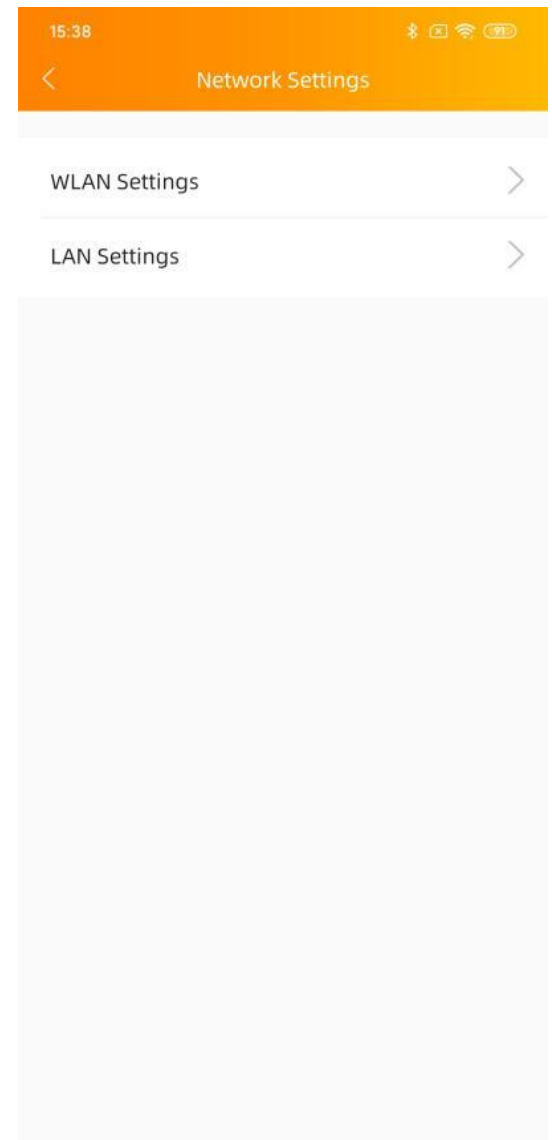

### 4.5.3.1 WLAN Settings

This interface will display the WLAN connection status of the ECU. Scroll down the screen and the available SSID will be displayed. Click SSID, and enter the password.

After entering the password, the ECU will restart. Please reconnect the ECU.

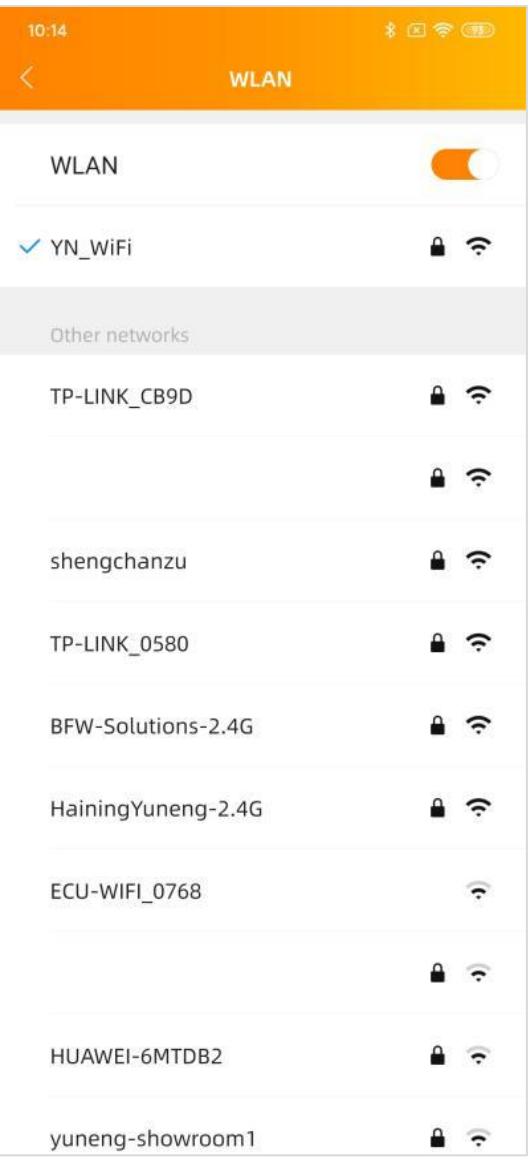

#### 4.5.3.2 LAN Settings

The LAN setting of ECU is divided into automatically obtaining IP address and using fixed IP address.

Obtaining an IP address automatically (recommended) means that the router will automatically assign the IP to the ECU.

When using a fixed IP, please enter the IP address, subnet mask, default gateway, preferred DNS server and alternate DNS server.

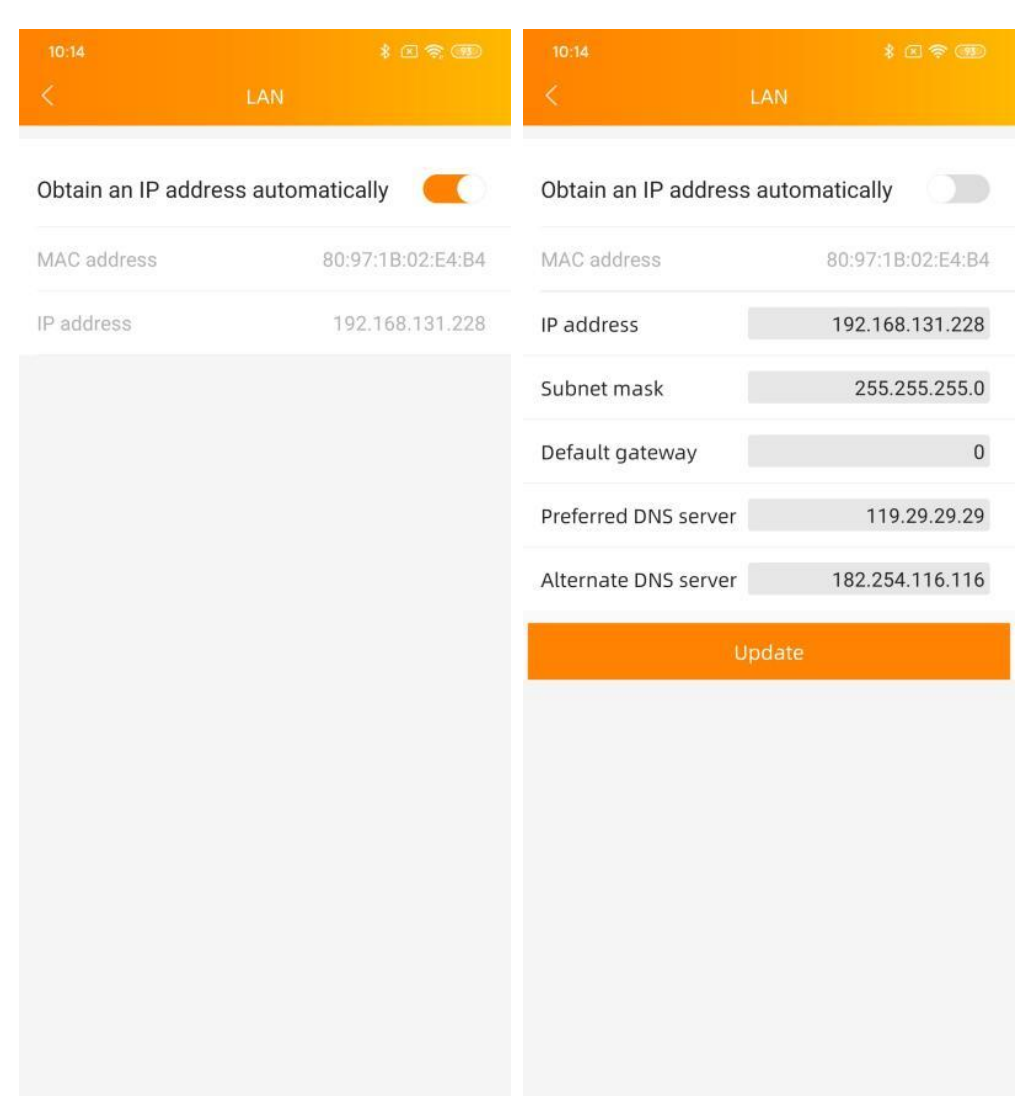

#### 4.5.4 Hotspot Settings

Enter the hotspot setting interface, you can change the hotspot password of the ECU. After setting the password, please reconnect to the hotspot of the ECU.

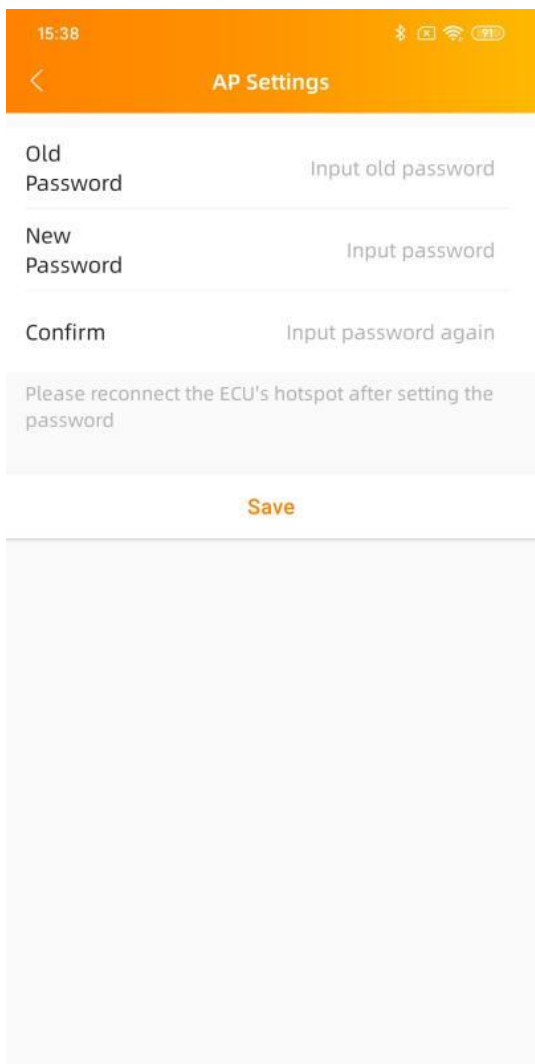

#### 4.5.5 Data Settings

After entering this page, the time will be displayed on the right. Click on the date, time, and time zone to modify.

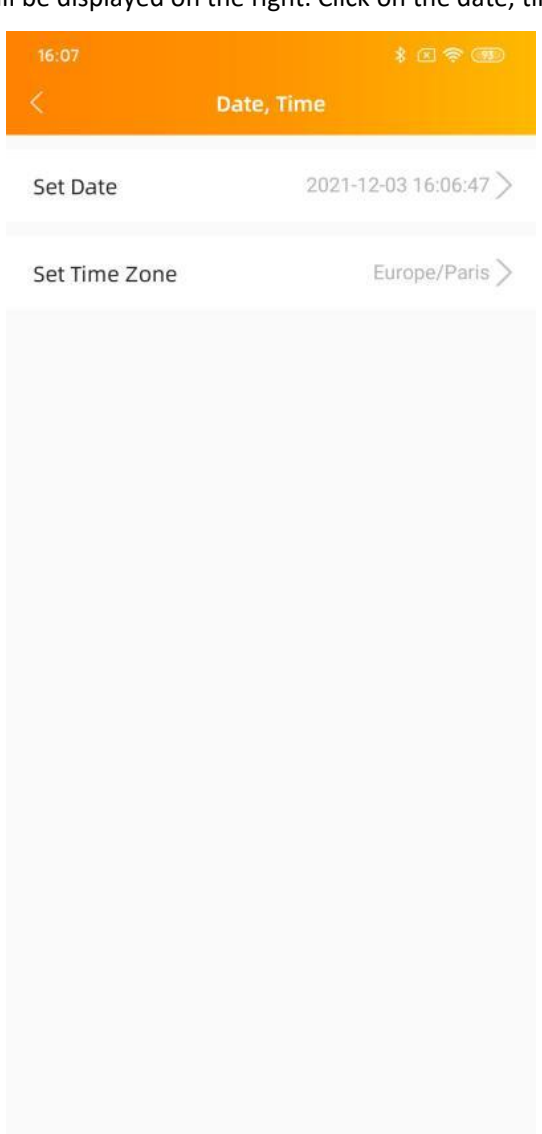

### 4.5.6 PCS

This page displays a list of PCSs in the system. If the PCS supports the master-slave setting, you can click on "Parallel" to enter the Parallel page.

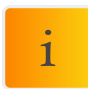

**NOTE:** Unconfigured PCS, must be set as "Master" or "Slave" to use parallel function.

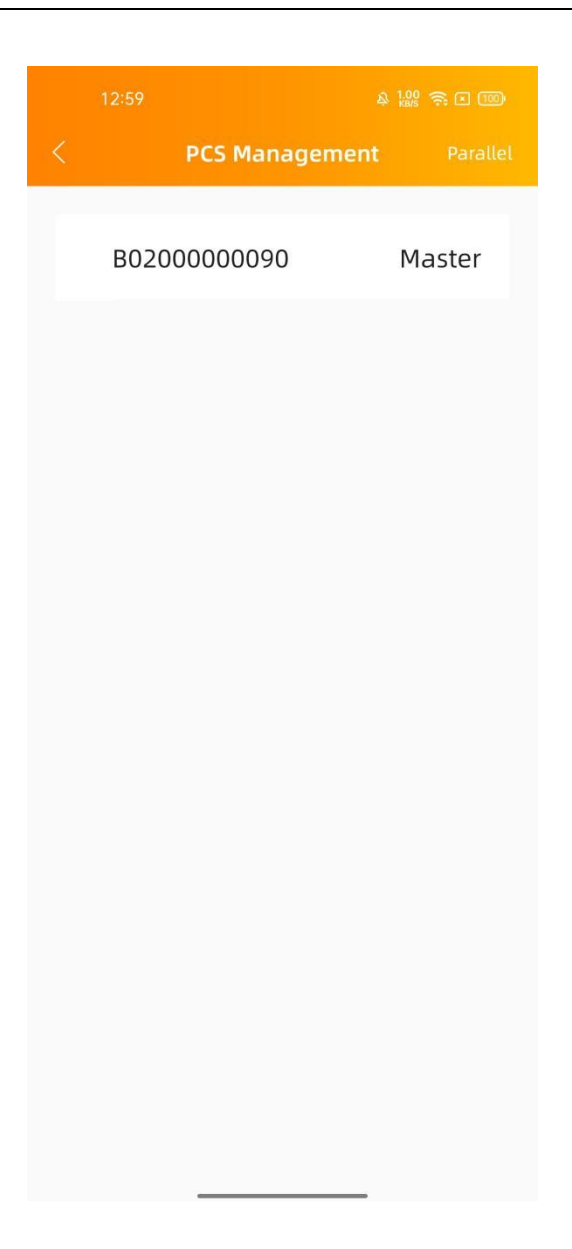

#### 4.5.6.1 PCS Parallel

Select "master" or "slave" and click "save" to complete the setting. After setting, you can see whether PCS is master or slave.

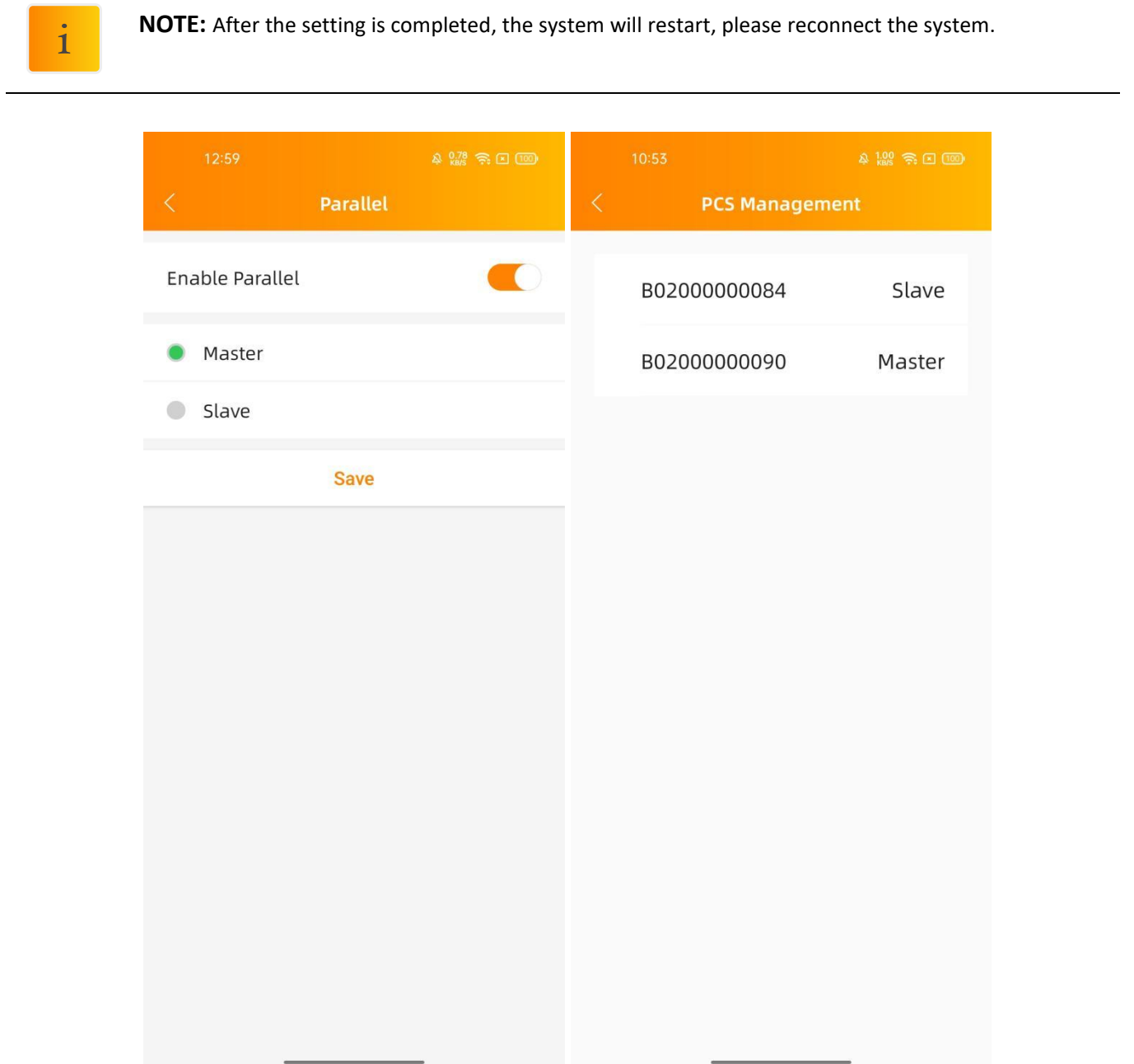

#### 4.5.7 Zero Export

When the APstorage PCS is associated to an APsystems PV system, if needed, the Zero Export function can limit the PV output power to the grid, and the user can set the maximum allowable reverse current power when the Zero Export function is turned on.

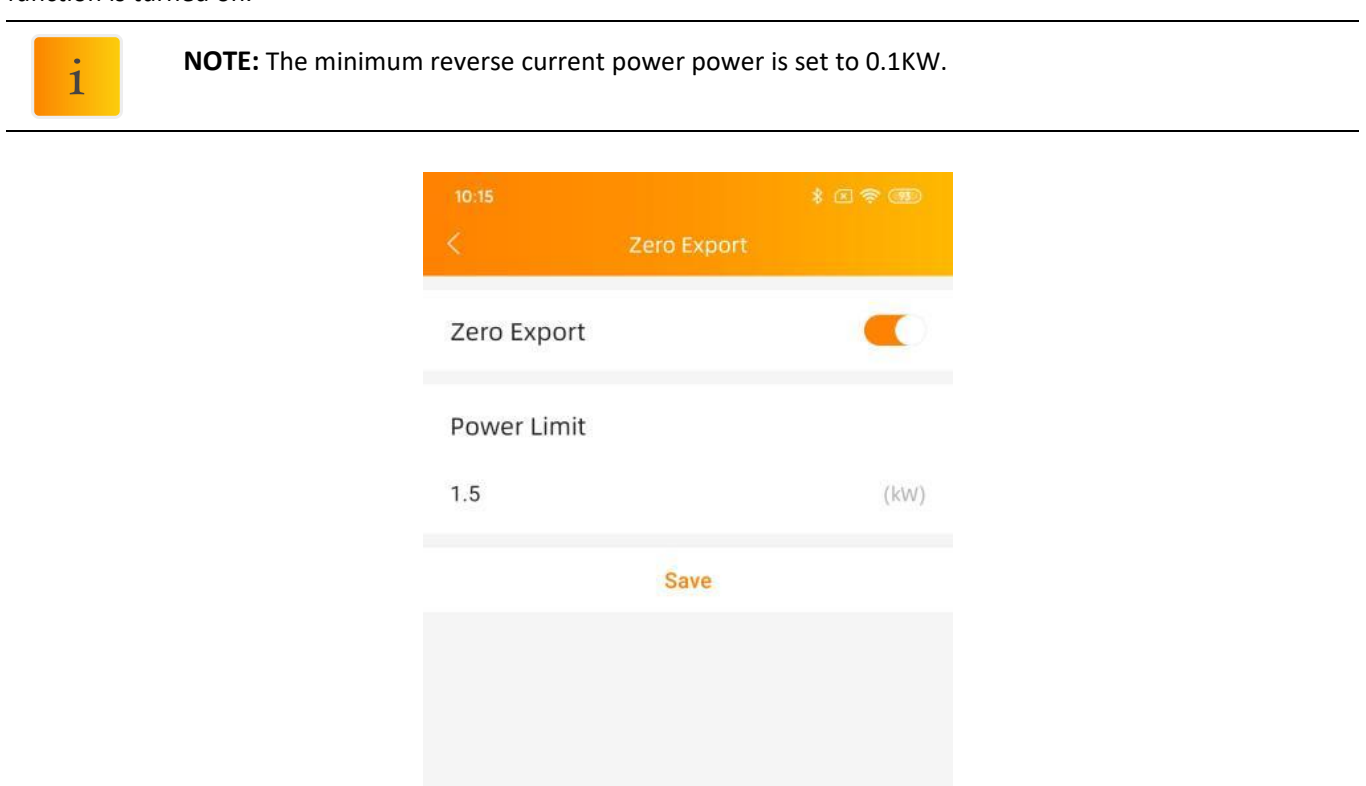

### 4.5.8 Device Information

The device information page displays the device ID, device type, PCS number, battery capacity, device version number, wired and wireless network MAC, currently connected router SSID, IP address.

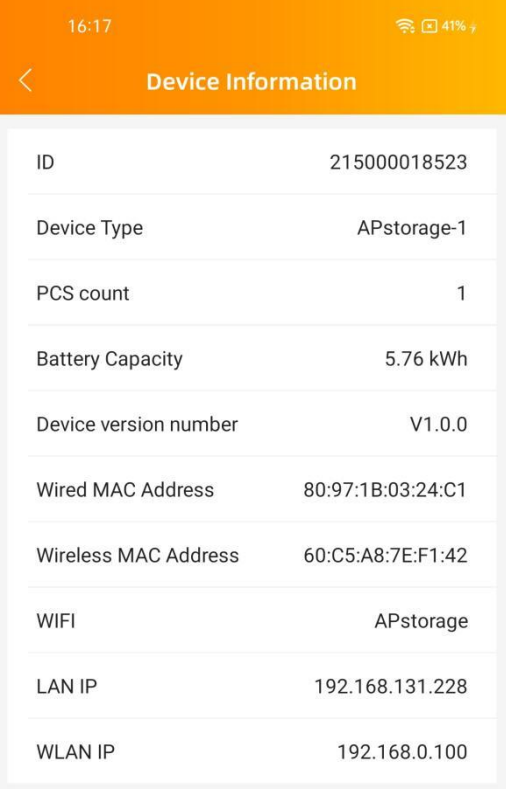

#### 4.5.9 Pair APstorage with the PV system

Enter this page, you can view the current association status.

If you have installed APsystems microinverters with an ECU, you can pair the APstorage with the PV system. Enter the PV ECU's ID, then click Save, the APstorage will associate with PV system automatically. It is necessary if you want to turn on zero export function.

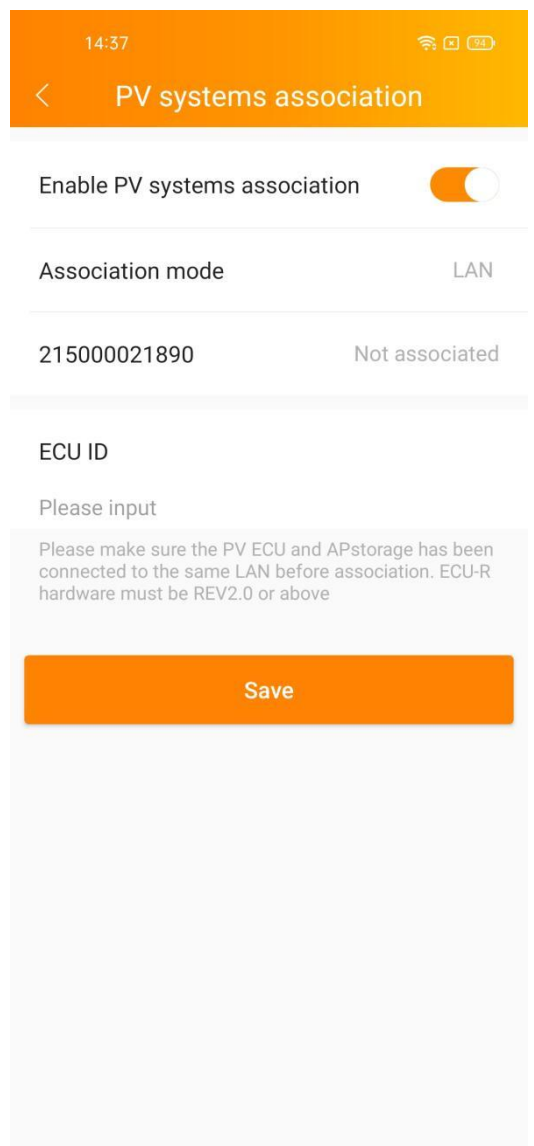

#### 4.5.10 Battery saver

Enter this page, you can enable the "battery saver" function. After enabling the "battery saver" function, if APstorage doesn't charge or discharge for an hour, it will go to sleep.

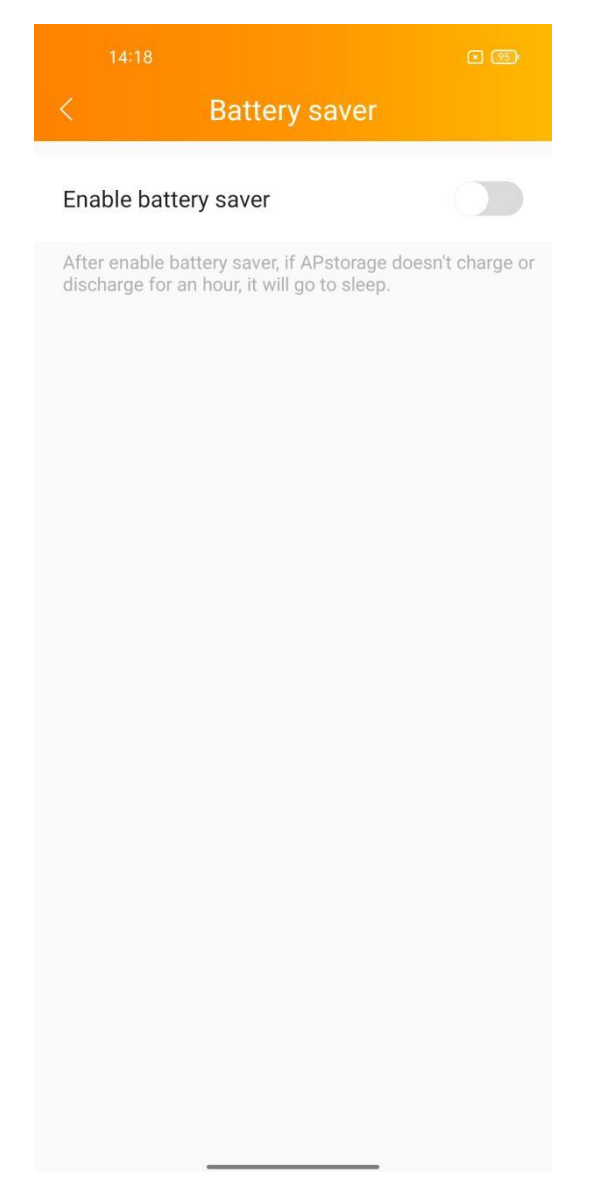

#### 4.5.11 Wakeup Settings

When system enters into sleeping mode, you can wake it up by clicking on "Wake Up Immediately".

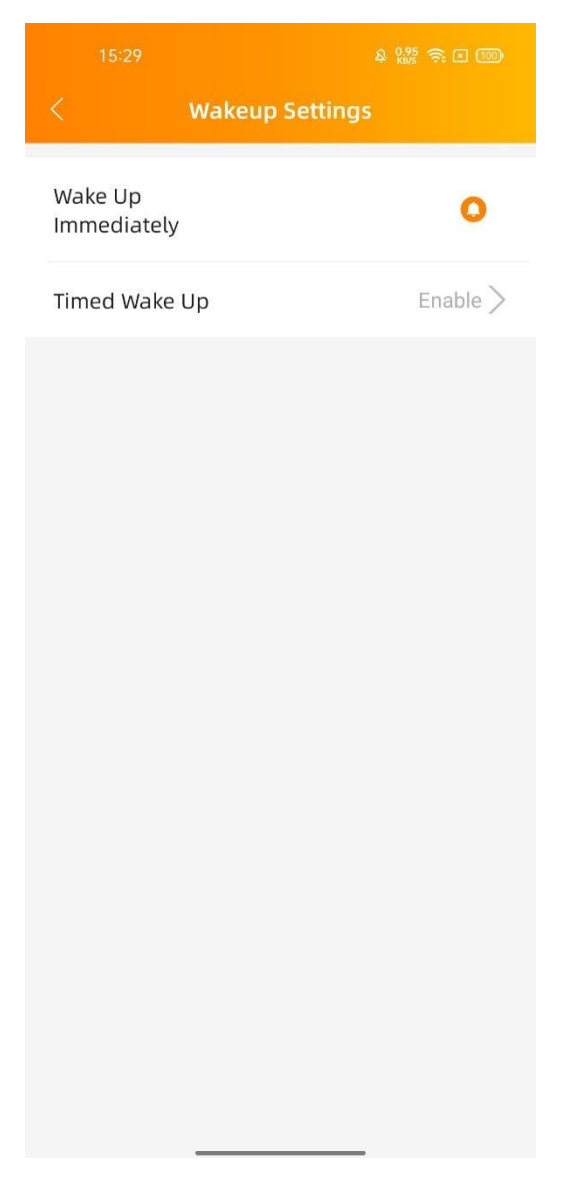

### 4.5.11.1 Timed Wake Up

On this page, you can set the wake-up time period and interval.

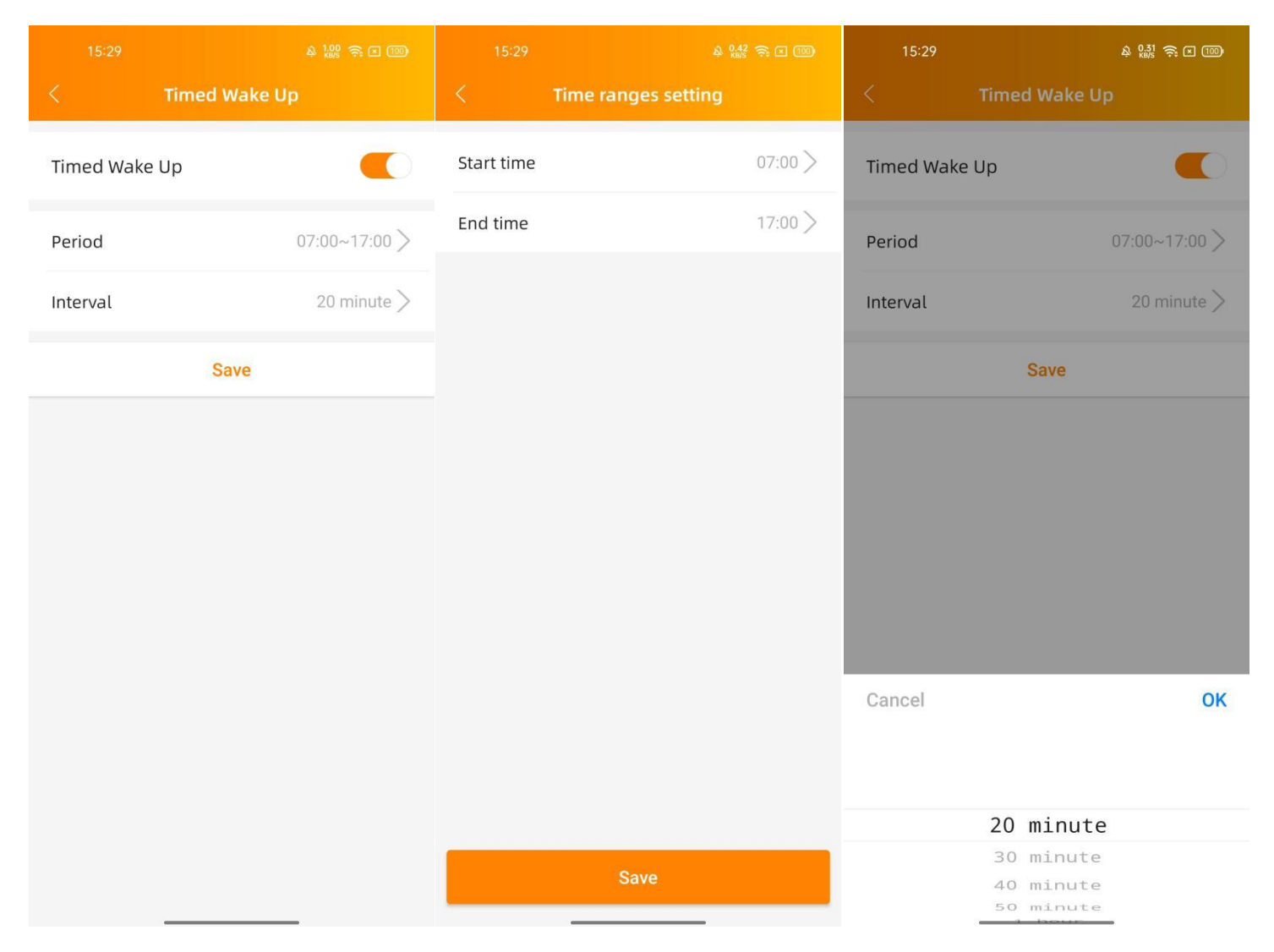

### <span id="page-46-0"></span>**4.6 Settings**

Select "Language" to set the APP language, and "About" to view the APP introduction.

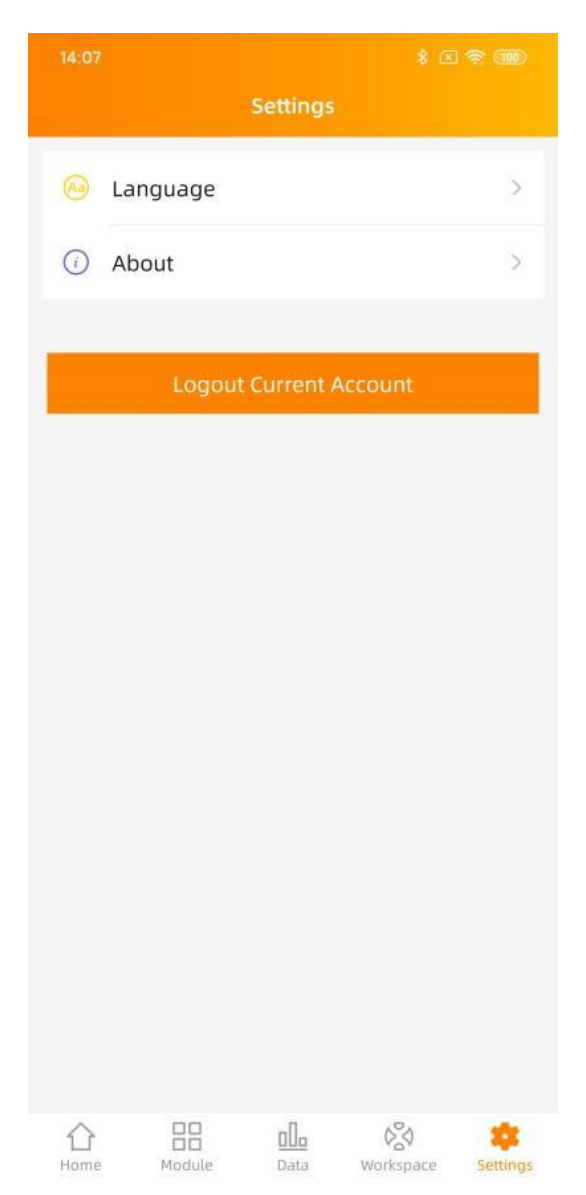

## <span id="page-47-0"></span>**5. Technical Data**

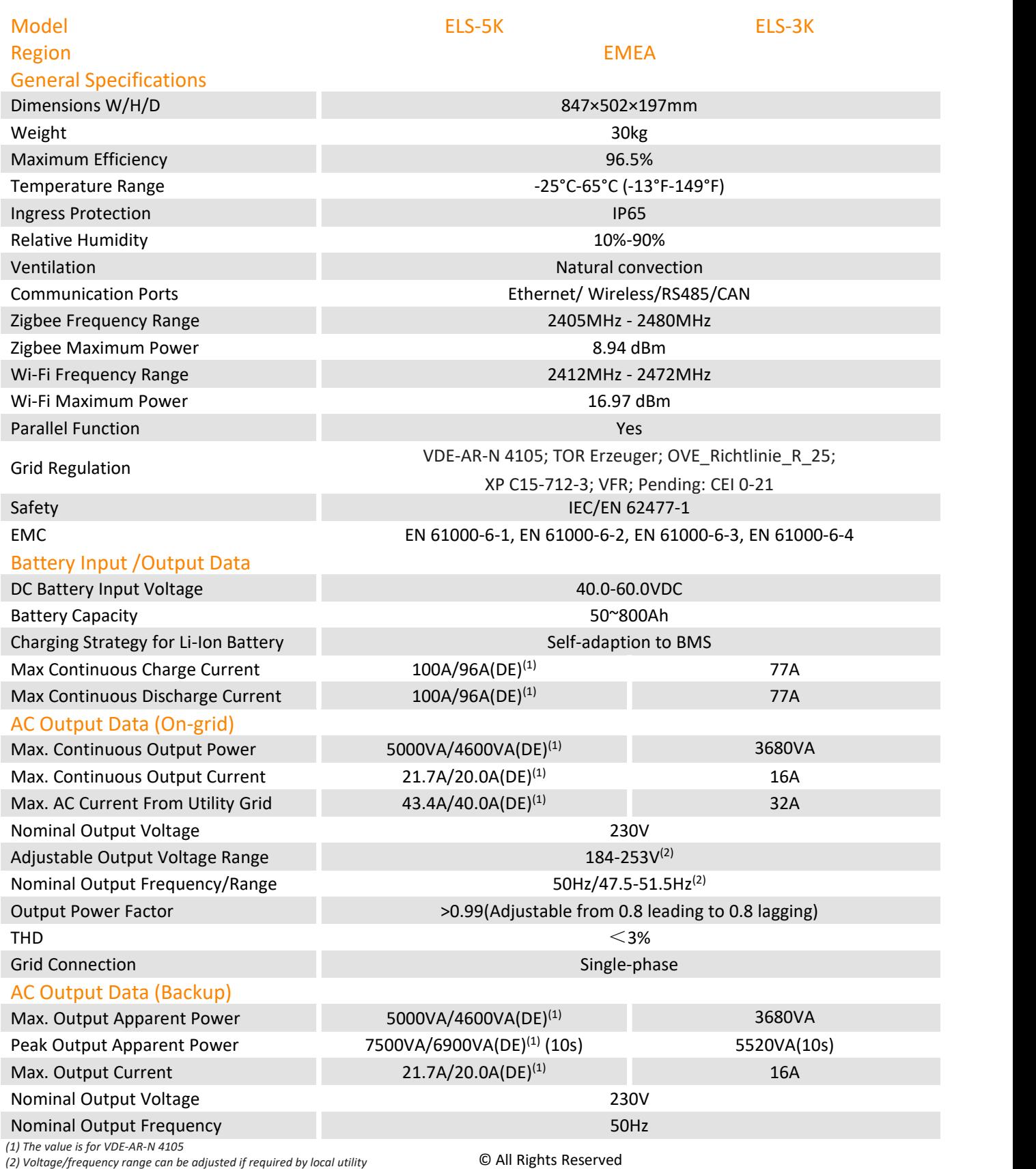

Specifications subject to change without notice please ensure you are using the most recent update found at web : emea.APsystems.com

#### <span id="page-48-0"></span>APsystems European

Karspeldreef 8, 1101 CJ, Amsterdam, The Netherlands Email: [emea@APsystems.com](mailto:emea@APsystems.com) Web: emea.APsystems.com

22 Avenue Lionel Terray 69330 Jonage, France Mail: [info.emea@APsystems.com](mailto:info.emea@APsystems.com) Web: emea.APsystems.com

#### APsystems Australia

Suite 502, 8 Help Street, Chatswood NSW 2067 Australia Email: info.aunz@APsystems.com Web: www.APsystem.com.au